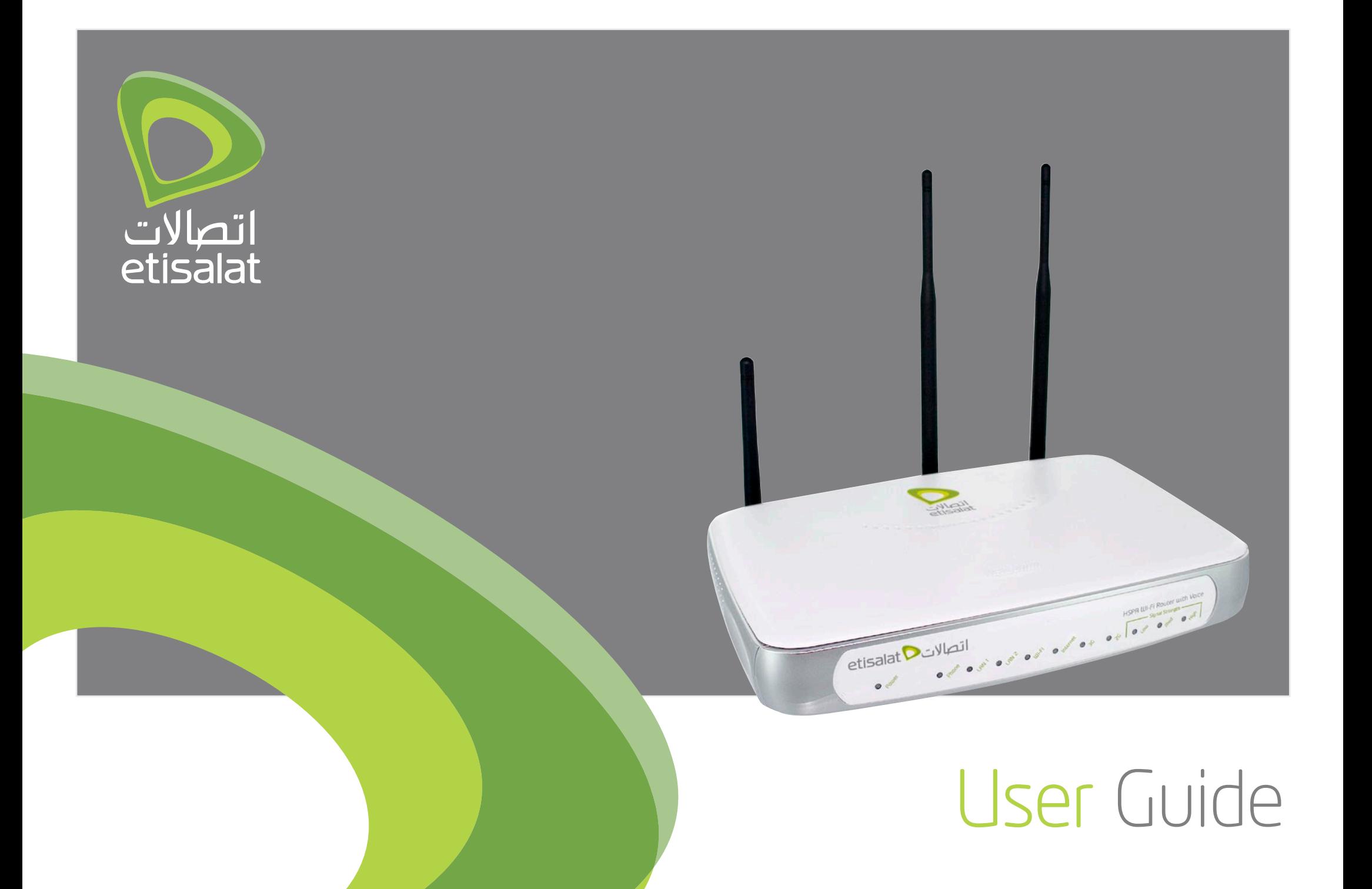

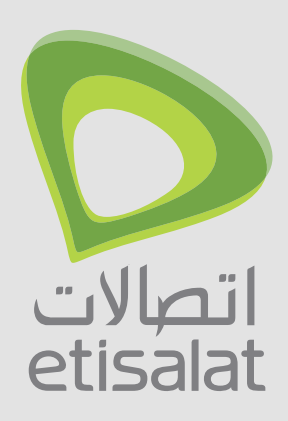

#### **Preface**

The purpose of this manual is to provide you with detailed information on the installation, operation and application of your HSPA WiFi Router with Voice Important Notice and Safety Precaution

- Before servicing or disassembling this equipment, always disconnect power from the device.
- Use an appropriate power supply, preferably the supplied power adapter, with an output of DC 12V 1.5A.
- Do not operate the device near flammable gas or fumes. Turn off the device when you are near a petrol station, fuel depot or chemical plant/depot. Operation of such equipment in potentially explosive atmospheres can represent a safety hazard.
- The device and antenna shall be used only with a minimum of 20 cm from the human body.
- The operation of this device may affect medical electronic devices, such as hearing aids and pacemakers.
- The Antennas must be connected to this product prior to connecting the telephone cord.
- The telephone cord must be disconnected prior to disconnecting the Antennas.

### Thank You

### hapter-1

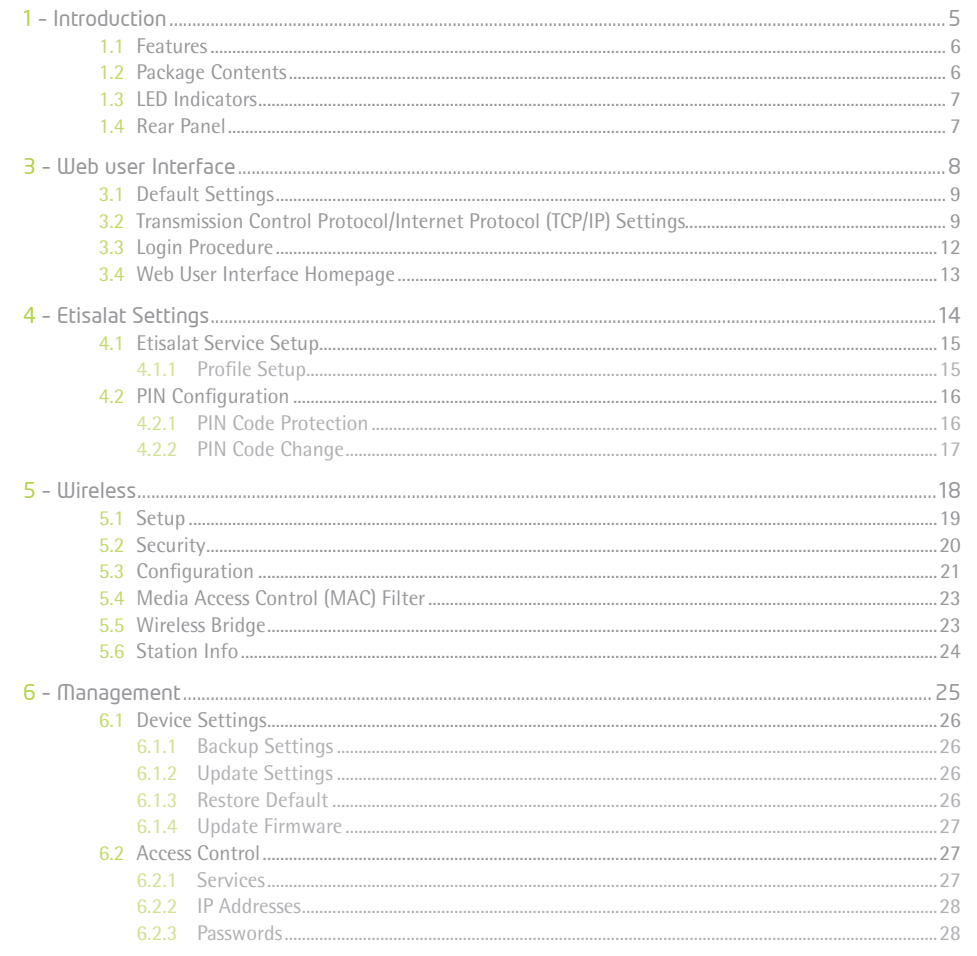

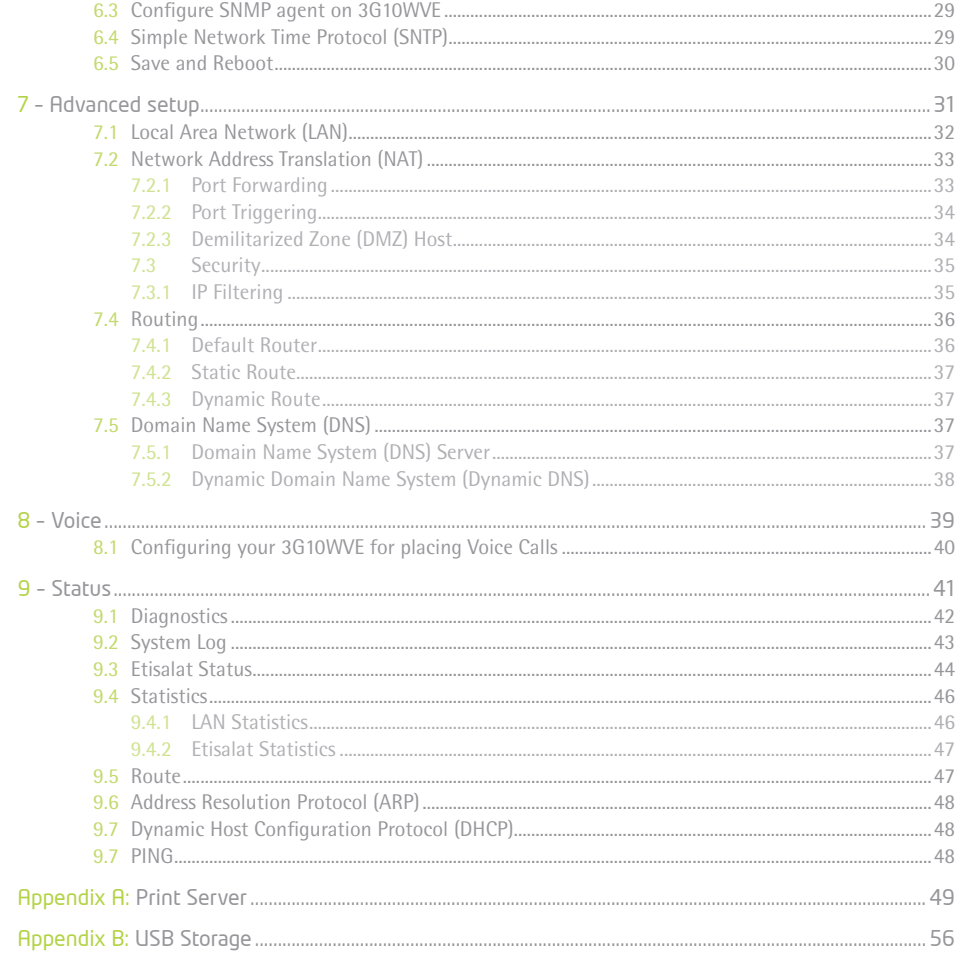

### Table of Contents

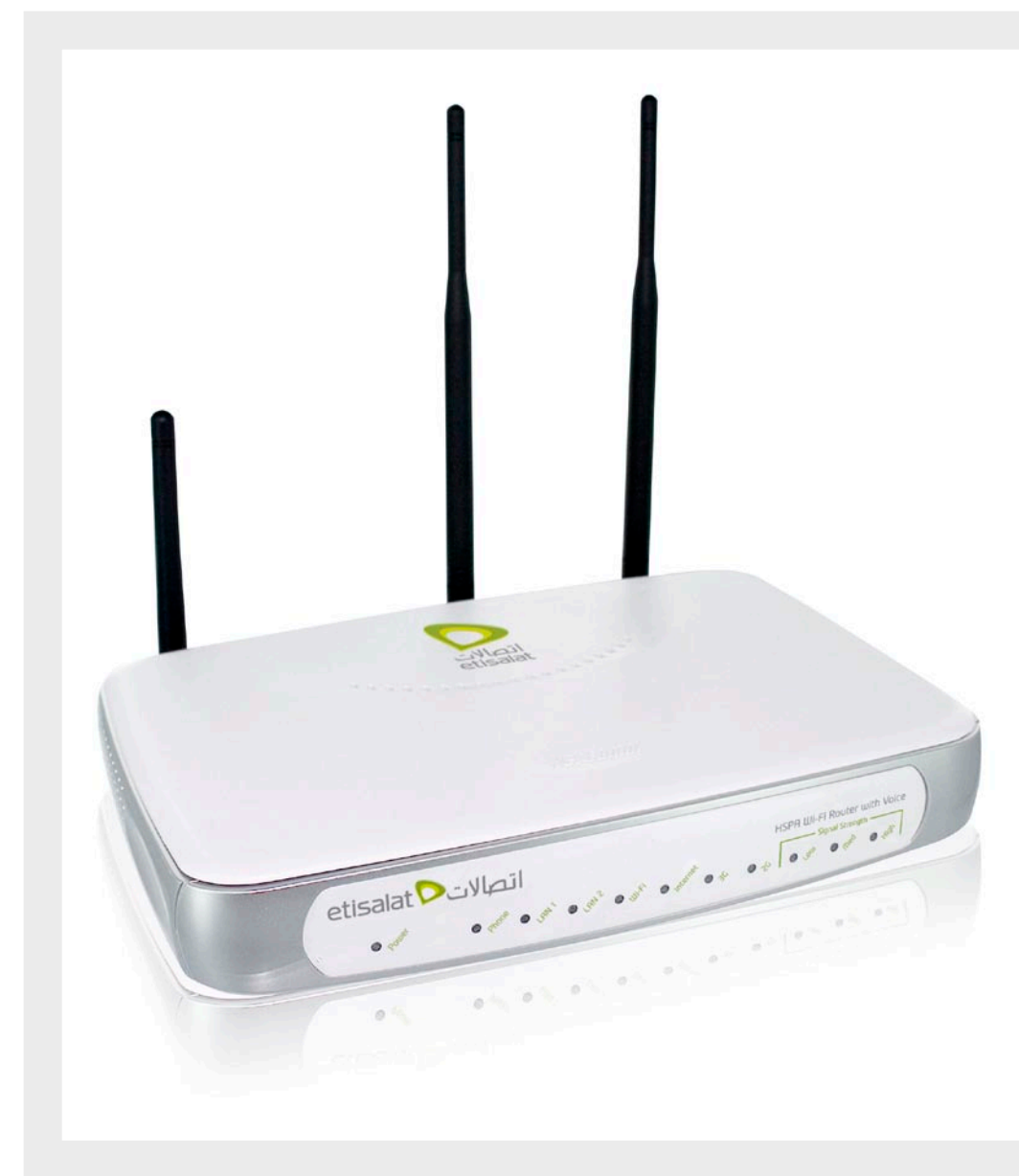

With the increasing popularity of the 3G standard worldwide, the Etisalat HSPA WiFi Router with Voice provides you with triple-band coverage through expanding cellular networks throughout the world.

Integrating a Sierra Wireless HSPA module, this Router is capable of performing at typical downlink speeds of 550Kbps to 3Mbps, bursting up to 6Mbps and typical uplink speeds of 300Kbps to 1Mbps, bursting to 1.3Mbps in most places in the CBD, metro and other areas.

The Router also provides state-of-the-art security features such as WiFi Protected Access (WPA) data encryption, Firewall and Virtual Private Networks (VPN) pass through.

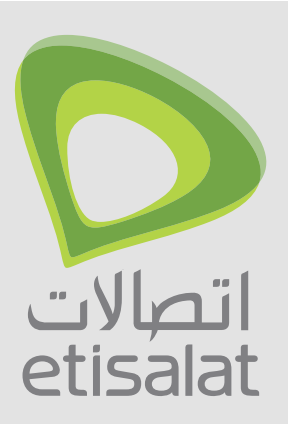

# Introduction

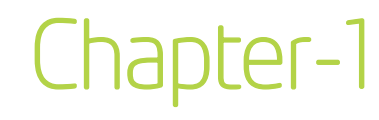

#### **1.1 Features**

- The Etisalat HSPA WiFi Router with Voice allows you to share your Etisalat connection with multiple wireless or wired devices •
- Provides you with worldwide coverage through triple-band HSUPA/HSDPA/UMTS (850/ 1900 / 2100MHz), quad-band EDGE/GSM (850/ 900 / 1800 MHz) •
- Embedded multi-mode HSUPA/HSDPA/UMTS/EDGE/GPRS/GSM module •
- 1 x RJ11 port for voice calling over the Etisalat network via a connected standard Analogue Telephone (not included).
- Built-in USB 2.0 Print Server functionality •
- Support for USB 2.0 Mass Storage device (NTFS, FAT 32) •
- Integrated 802.11g/54Mbps AP (backward compatible with 802.11b) •
- WiFi Protected Access (WPA)/ WiFi Protected Access 2 (WPA2) and 802.1x wireless encryption •
- Static route/ Routing Information Protocol (RIP)/RIP v2 routing functions •
- Media Access Control (MAC) address and IP filtering •
- Network Address Translation (NAT) / Port Address Translation (PAT) •
- Supports Universal Plug and Play (UPnP) and Internet Group Management Protocol (IGMP) snooping •
- Supports Virtual Private Network (VPN) Pass-Through •
- Dynamic Host Configuration Protocol (DHCP) Server/Relay/Client •
- Domain Name System (DNS) Proxy and Dynamic Domain Name System (DDNS) •
- Web-based Management •
- Command Line Interface (CLI) via Telnet •
- Configuration backup and restoration •
- Remote configuration •
- Router and Etisalat module firmware upgrade •
- Supports half-bridging mode •
- Supports Simple Network Management Protocol (SNMP) •

#### **1.2 Package Contents**

Your package contains the following:

- Etisalat HSPA WiFi Router with Voice
- Printed Quick Start Guide
- CD (Containing User Guide)
- Ethernet Cable
- Security Card
- 2 x 3G Antennas
- 1 x WiFi Antenna
- Power Supply

### Introduction

#### **1.3 LED Indicators**

The LED indicators are shown in this illustration and followed by detailed explanations in the table below.

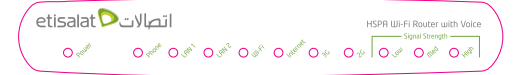

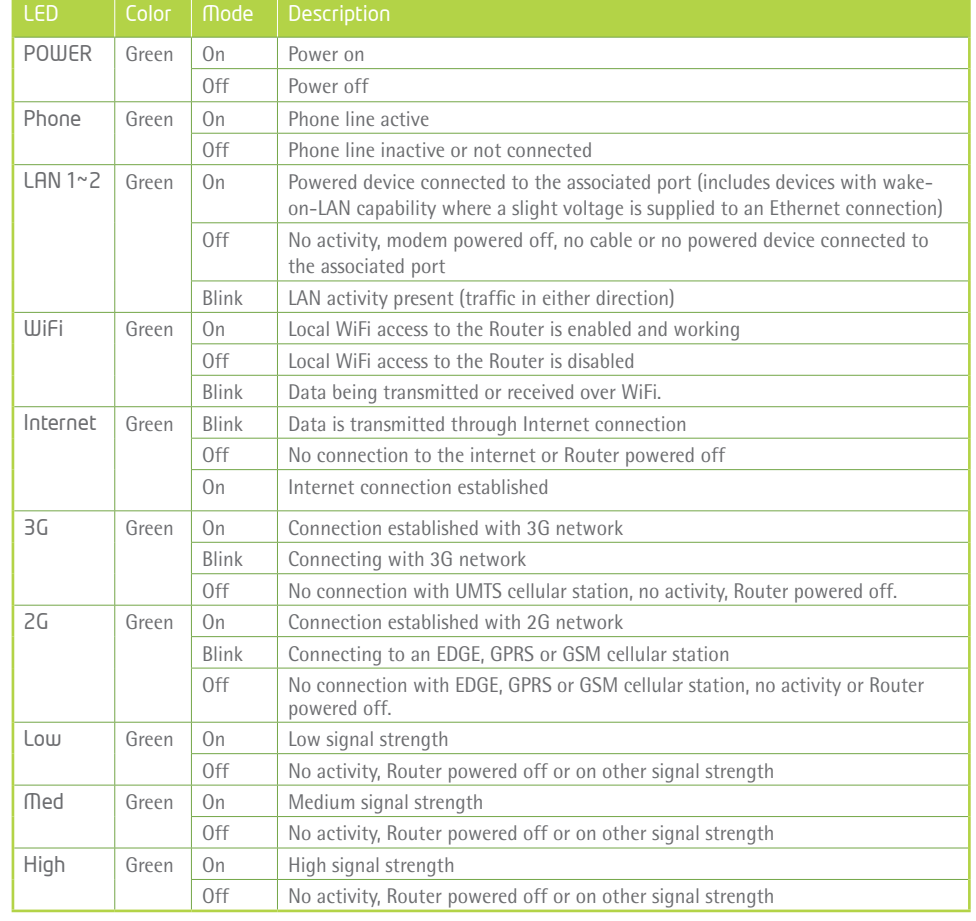

NOTE: The six LEDs on the left side of the top panel display (Low, Med, High, Internet, 3G, 2G) will cycle on and off if PIN code protection is activated. In this case, you should consult section 3.2.1 PIN Code Protection (page 16) for further instructions.

#### **1.4 Rear Panel**

The rear panel contains the ports for data and power connections.

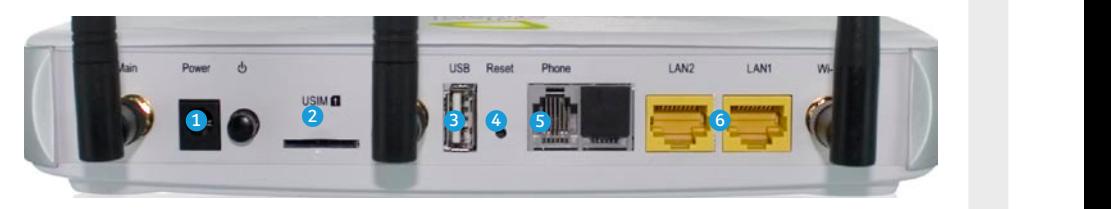

- (1) Power jack for DC power input (12VDC / 1.5A)/Power button
- (2) USIM card slot
- (3) USB Port (For connecting a USB Printer or USB Storage Device)
- (4) Reset button
- (5) Phone Port (for Voice calls over the Etisalat Network)
- (6) 2 RJ-45 Ethernet LAN ports

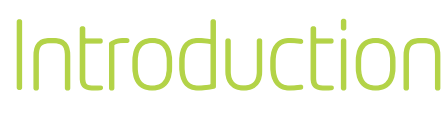

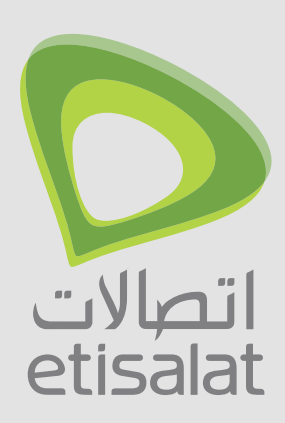

## Interface

as Microsoft Internet Explorer (version 5.0 or later),

Chapter-2

#### **2.1 Default Settings**

The following are the default settings for the Router

- Local (LAN) access (username: admin, password: admin) •
- Remote (WAN) access (username: support, password: support) •
- User access (username: user, password: user) •
- LAN IP address: 192.168.1.1 •
- Remote WAN access: disabled •
- NAT and firewall: enabled •
- Dynamic Host Configuration Protocol (DHCP) server on LAN interface: enabled •

#### Technical Note:

During power on, the device initializes all settings to default values. It will then read the configuration profile from the permanent storage section of flash memory. The default attributes are overwritten when identical attributes with different values are configured. The configuration profile in permanent storage can be created via the web user interface or telnet user interface, or other management protocols. The factory default configuration can be restored either by pushing the reset button for more than five seconds until the power LED blinks or by clicking the Restore Default Configuration option in the Restore Default Settings screen (see section 5.1.3).

#### **2.2 TCP/IP Settings**

It is likely that your computer will automatically obtain an IP Address and join the network. This is because the Dynamic Host Configuration Protocol (DHCP) server (on the device) will start automatically when your Router powers up.

This automatic assignment requires that DHCP is configured on your computers. It is likely that this is already the case, but should you be required to configure this, please see the instructions below.

#### **Windows XP**

#### DHCP Mode

To set your PC for DHCP mode, check the Internet Protocol properties of your Local Area Connection. You can set your PC to DHCP mode by selecting Obtain an IP address automatically in the dialog box shown below.

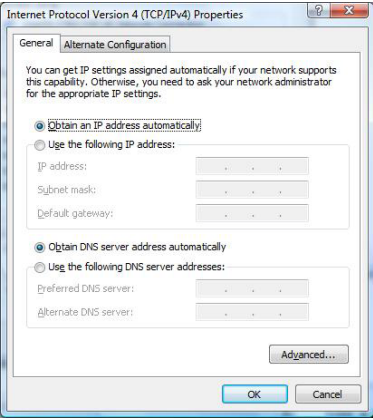

#### STATIC IP Mode

The following steps show how to configure your PC IP address using subnet 192.168.1.x. The following assumes you are running Windows XP.

- 1: From the Network Connections window, open Local Area Connection (You may also access this screen by double-clicking the Local Area Connection icon on your taskbar). Click the Properties button.
- 2: Select Internet Protocol (TCP/IP) and click the Properties button. The screen should now display as below. Change the IP address to the domain of 192.168.1.x.  $(1 < x < 254)$  with subnet mask of 255.255.255.0. Set the default Router and DNS server to the Router's IP address.
- NOTE: The IP address of the Router is 192.168.1.1. (default), so the PC must be set with a different IP. In the case below, the PC's IP address is set as 192.168.1.2

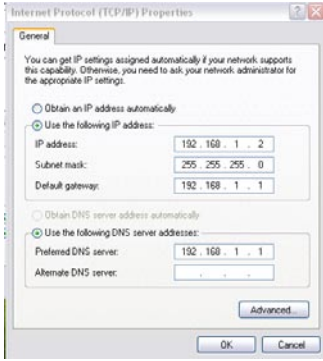

3: Click OK to submit the settings.

#### **MAC OSX 10.4**

#### DHCP Mode

To set your Apple Mac for DHCP mode, browse to the Apple menu and select System Preferences. In the System Preferences menu, click on the Network icon and select Ethernet. Next select Using DHCP from the Configure drop down list. After clicking Apply, your Mac's IP Address will now be automatically assigned from the Router.

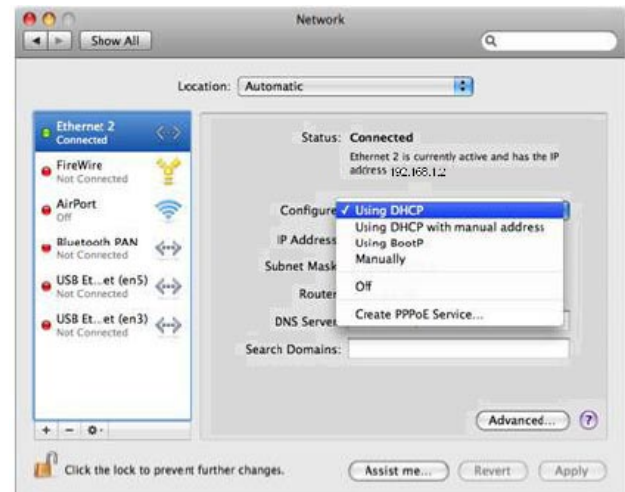

#### STATIC Mode

If you do not wish to use automatic assignment of IP Addresses and wish to configure your Router manually, your computer must have a static IP address within the Router's subnet. The following steps show how to configure your computer's IP address within the subnet 192.168.1.x

- 1. Browse to the Apple menu and select System Preferences. From the System Preferences, click the Network icon and select the Ethernet connection.
- 2. From the Configure drop down list, you can set your computer to Static IP mode by selecting the Manually option.

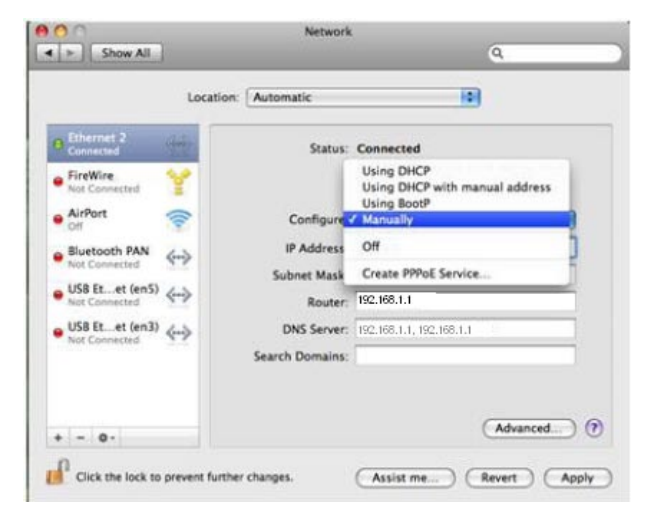

- 3. Choose an IP address between 192.168.1.2 192.168.1.254 (Do not choose the Router IP of 192.168.1.1). Enter this IP address into the field marked IP Address, and enter a Subnet Mask of 255.255.255.0
- 4. Set the Router and DNS server field to 192.168.1.1 (The Router's IP address).
- NOTE: The IP address of the Router is 192.168.1.1. (default), so the computer must be set with a different IP to the Router.In the case below, the PC's IP address is set as 192.168.1.2

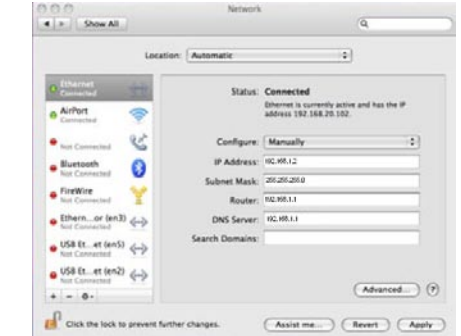

5. Click Apply to submit the settings.

#### **Windows Vista**

#### DHCP Mode

To set your PC for DHCP mode, click properties of your Local Area Connection. You can set your PC to DHCP mode by selecting Obtain an IP address automatically in the dialog box shown below.

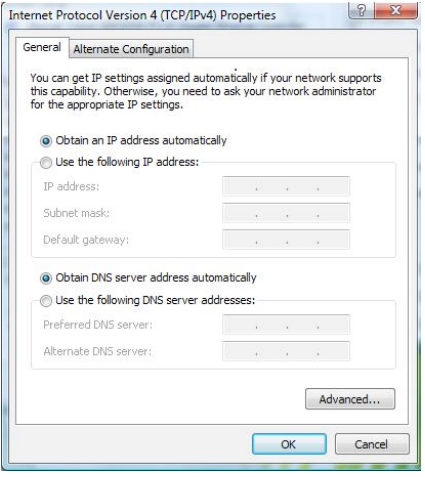

#### STATIC IP Mode

To configure your Router manually, your PC must have a static IP address within the Router's subnet. The following steps show how to configure your PC IP address using subnet 192.168.1.x. The following assumes you are running Windows Vista.

- 1: From Control panel select the Network and sharing center, open Local Area Connection (You may also access this screen by double-clicking the Local Area Connection icon on your taskbar). Click the Properties button.
- 2: Select Internet Protocol (TCP/IPv4) and click the Properties button. The screen should now display as below. Choose an IP address between 192.168.1.2 – 192.168.1.254
- NOTE: The IP address of the Router is 192.168.1.1. (default), so the PC must be set with a different IP. In the case below, the PC's IP address is set as 192.168.1.2
- 3: Set the Router and DNS server field to 192.168.1.1 (The Router's IP address).

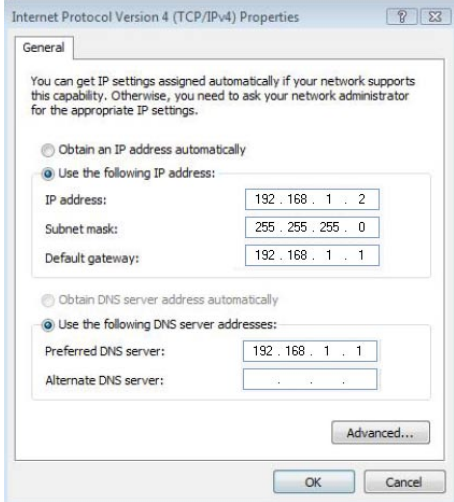

3. Click OK to apply the settings.

#### **2.3 Login Procedure**

To login to the web interface, follow the steps below:

#### NOTE: The default settings can be found in 3.1 Default Settings.

- 1: Open a web browser and enter the default IP address for the Router in the Web address field. In this case http://192.168.1.1
- NOTE: For remote access, use the WAN IP address shown on the WUI Homepage screen and login with remote username and password.
- 2: A dialog box will appear, as illustrated below. Enter the default username and password, as defined in section 2.1 Default Settings.

Click OK to continue.

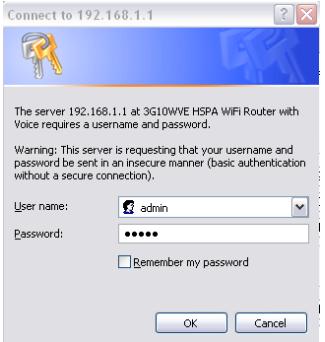

#### NOTE: The login password can be changed later (see 6.2.3 Passwords)

3: After successfully logging in for the first time, you will reach this screen.

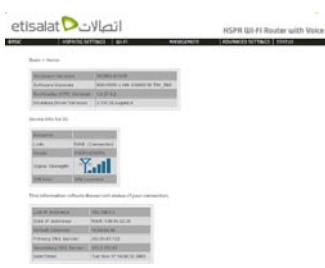

#### **2.4 Web User Interface Homepage**

The web user interface (WUI) is divided into two window panels, the main menu (on the top) and the display screen (on the bottom). The main menu has the following options: Basic, HSPA/3G Settings, WIFI, Management, Advanced Settings and Status.

Selecting one of these options will open a submenu with more options. Basic is discussed below while subsequent chapters introduce the other main menu selections.

NOTE: The menu options available within the web user interface are based upon the device configuration and user privileges (i.e. local or remote).

#### **BASIC**

The Basic screen is the WUI homepage and the first selection on the main menu. It provides information regarding the firmware, 3G, and IP configuration.

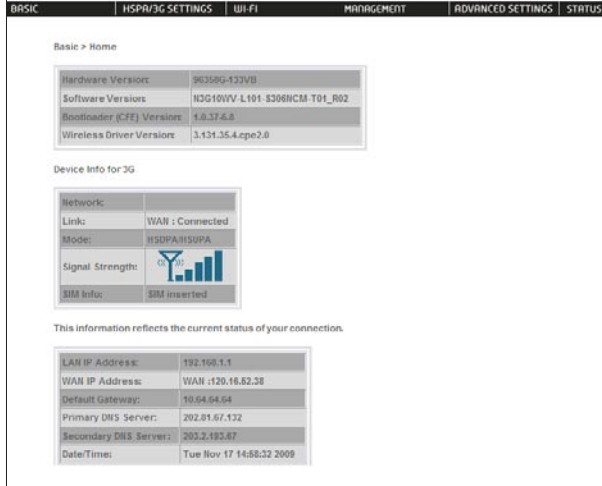

The following table provides further details.

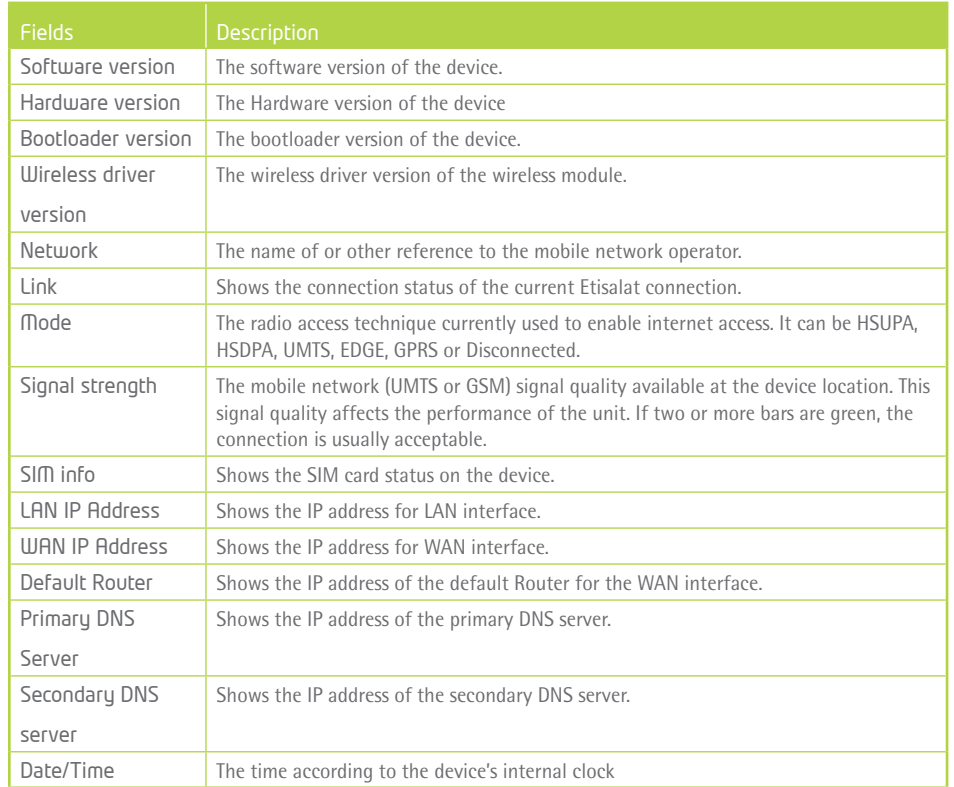

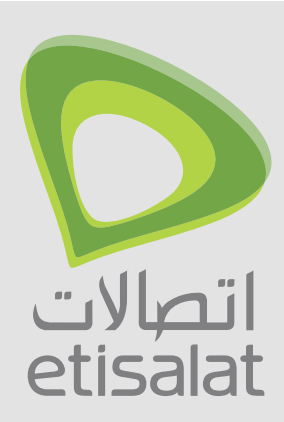

# Settings

### Chapter-3

#### NOTE: Sections 8.3 and 8.4.2 also provide information about the Etisalat service.

#### **3.1 HSPA/3G Settings**

Select your HSPA/3G settings according to predefined or custom profiles. Setup instructions are provided in the following sections for your assistance.

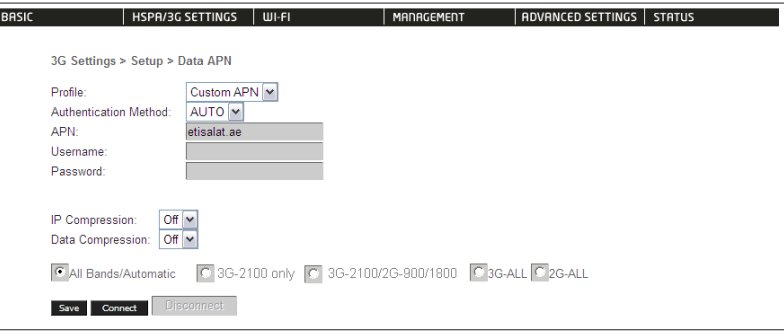

#### 3.1.1 Profile Setup

Etisalat will provide the information required to complete the first time setup instructions below. Only complete those steps for which you have information and skip the others.

- 1. If your SIM card is not inserted into the Router, please turn the Router off. Then insert the SIM and turn the Router on.
- 2. To connect to Etisalat's 3G network, please select the Etisalat profile with Etisalat's APN as **etisalat.ae.** Authentication Method should be provided by Etisalat; or just leave it AUTO if not acquired. If you have not received the username and password, leave these fields empty.

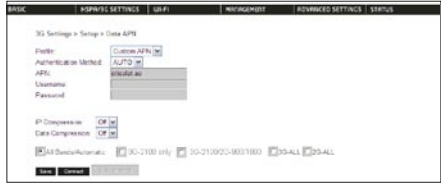

- 3. Select IP compression and Data compression to be ON or Off. By default they are set to off.
- 4. Click the Save button to save the new settings.
- 5. Press the Connect button to connect to Internet. The Device Info for 3G network box in the WUI Basic screen should indicate an active connection, as shown below. The 3G and Internet LEDs on the front

panel of the Router should also be blinking.

.

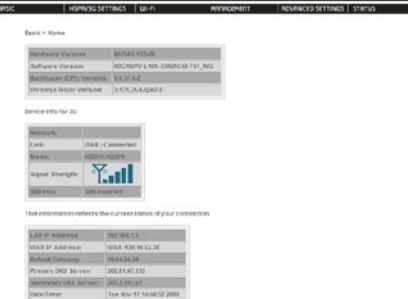

If the LEDs are off, then either your profile settings are incorrect, the SIM card is not working or the service network is unavailable. In either case, contact Technical Support for further instructions.

NOTE: If the LEDs light in an on/off pattern moving from left to right this indicates that your SIM is PIN Locked, please see PIN Lock Off on page 16 for instruction on how to fix this

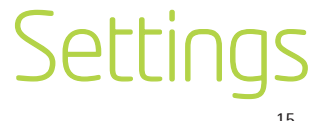

#### **3.2 PIN Configuration**

This screen allows for changes to the 3G SIM card PIN code protection settings.

NOTE: If you have entered the incorrect PIN 3 times, your SIM card will be locked for your security. Please call Etisalat for assistance.

#### 3.2.1 PIN Code Protection

PIN code protection prevents the use of a SIM card by unauthorized persons. To use the 3G internet service with this Router however, the PIN code protection must be disabled. If the SIM card inserted into the Router is locked with a PIN code, the web user interface will display the following screen after login.

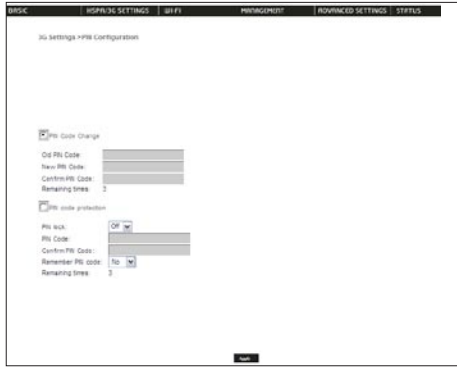

#### PIN Lock On

After you are finished using your SIM card for Internet service, you may wish to lock it again. In this case, first go to the 3G Settings - PIN Configuration screen, as shown below. Select PIN lock ON, enter the PIN code twice. You can select Remember PIN code to Yes so you don't need to input the PIN code every time when the Router turns on. Then click Apply.

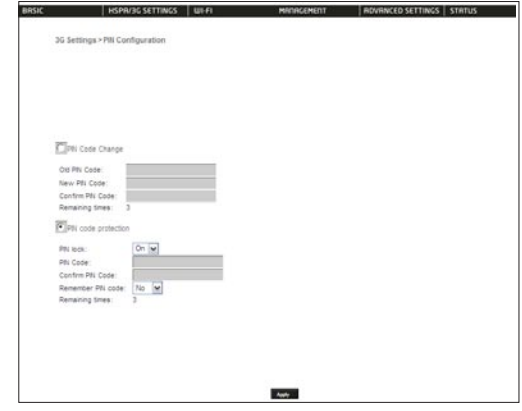

After you do so, the following dialog box should appear.

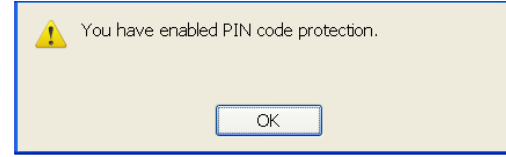

You can now return your SIM card to your cellular phone or other mobile device.

#### PIN Lock Off

If you wish to connect to the Internet using a PIN locked SIM card, you must first turn PIN code protection Off. Select PIN lock Off, enter the PIN Code twice. Please keep in mind you only have 3 attempts before your SIM card is locked. The remaining attempts' number shows how many attempts left. Contact Etisalat if you require assistance. You can select Remember PIN Code to ON so you don't need to input the PIN code every time when the Router turns on. Afterwards, click Apply. The following dialog box should now appear.

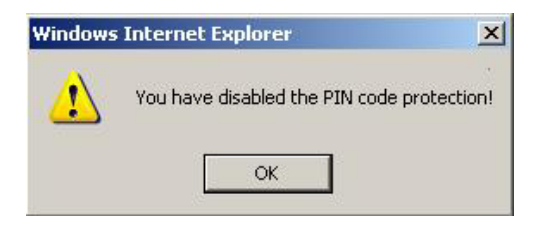

### **Settings**

#### 3.2.2 PIN Code Change

If you wish to change your PIN code for greater security, enable the PIN Code protection. Go to the previous section and follow the procedure listed under PIN Lock On.

After locking the SIM card, select PIN Code Change and enter your Old and New PIN codes in the fields provided. Keep in mind you only have 3 attempts before your SIM card is locked. The remaining attempts' number shows how many attempts left. Contact Etisalat if you require assistance. Afterwards, click Apply to activate the change.

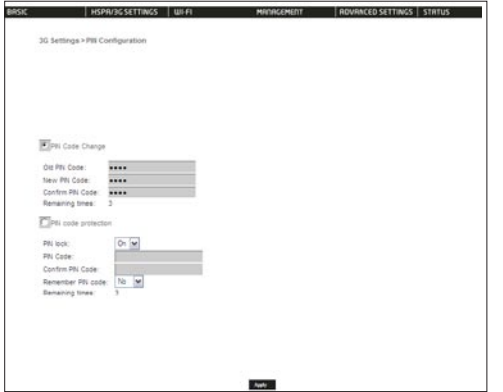

NOTE: If you forget to change the PIN Code without first turning on PIN lock protection, you will see this dialog box as a helpful reminder.

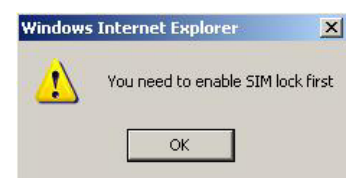

NOTE: If your PIN Code change request was successful the following dialog box will display.

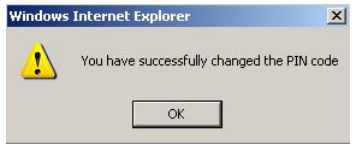

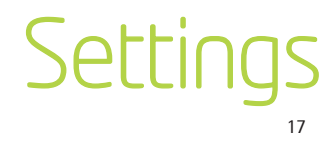

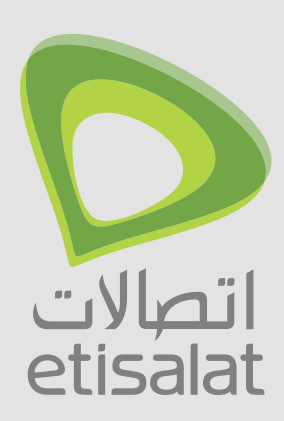

## Wireless

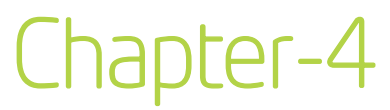

#### **4.1 Setup**

This screen allows you to configure basic features of the wireless LAN interface. You can enable or disable the wireless LAN interface, hide the network from active scans, set the wireless network name (also known as SSID) and restrict the channel set based on country requirements. The Wireless Guest Network function adds extra networking security when connecting to remote hosts.

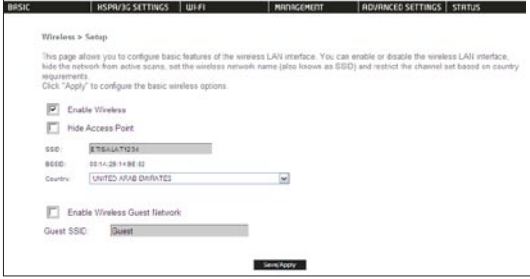

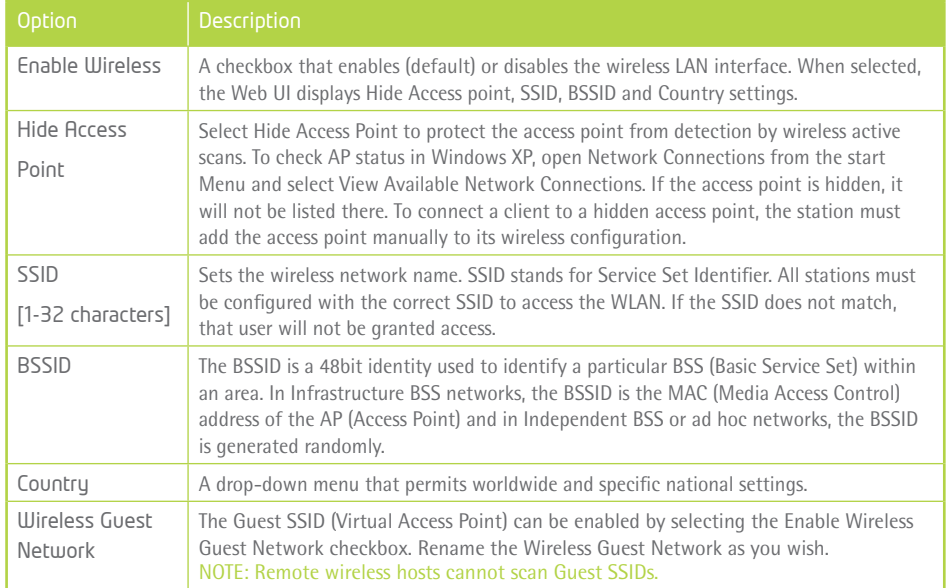

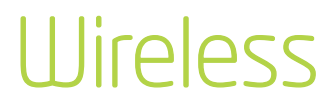

#### **4.2 Security**

This Router includes a number of options to help provide a secure connection to the Etisalat Network.

Security features include:

- WEP / WPA / WPA2 data encryption
- SPI Firewall
- VPN Pass-Through
- MAC address IP filtering
- Authentication protocols PAP / CHAP

You can authenticate or encrypt your service on the WiFi Protected Access algorithm, which provides protection against unauthorized access such as eavesdropping.

The following screen appears when Security is selected. The Security page allows you to configure security features of your Router's wireless LAN interface. You can set the network authentication method, select data encryption, specify whether a network key is required to authenticate to this wireless network and specify the encryption strength.

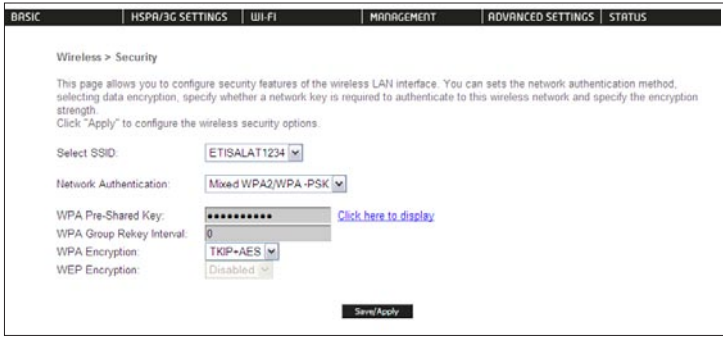

Click Save/Apply to configure the wireless security options.

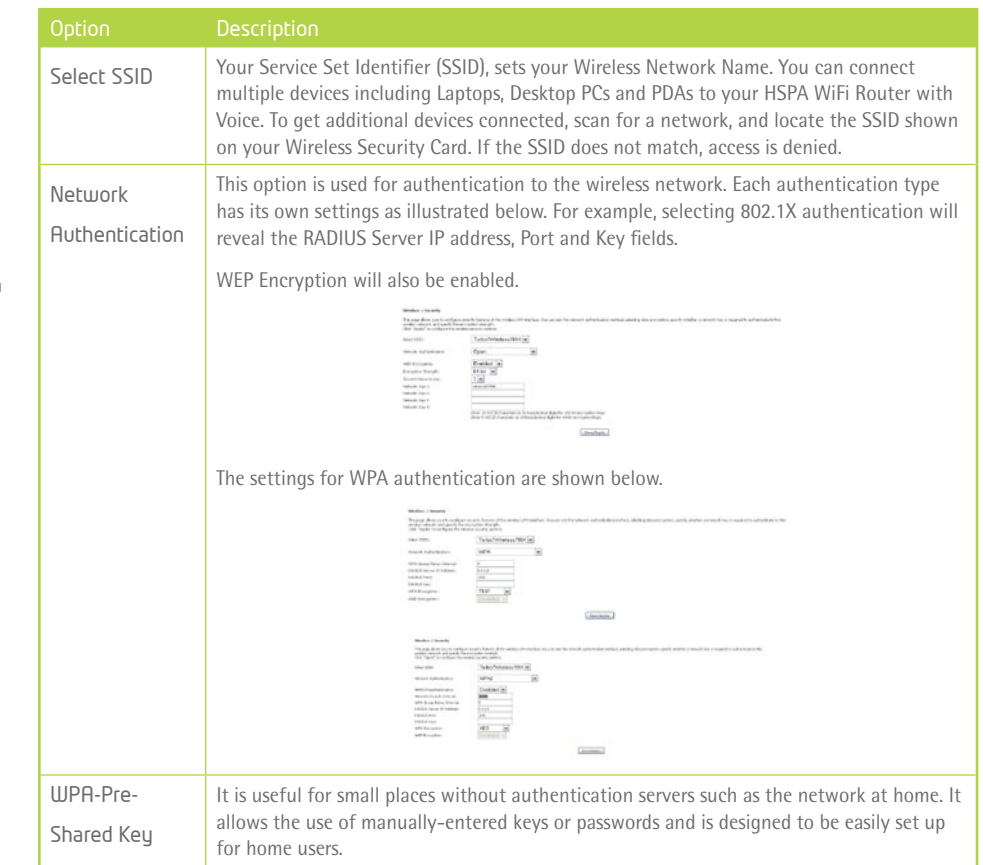

### **Wireless**

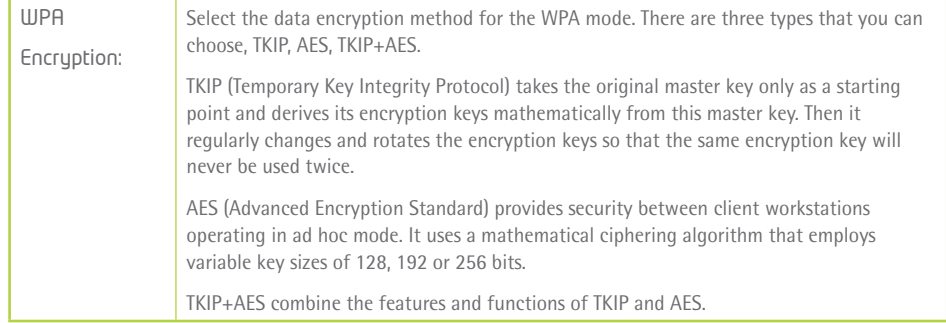

#### **4.3 Configuration**

The following screen appears when you select Configuration. This screen allows you to control the following advanced features of the Wireless Local Area Network (WLAN) interface:

- Select the channel which you wish to operate from
- Force the transmission rate to a particular speed
- Set the fragmentation threshold
- Set the RTS threshold
- Set the wake-up interval for clients in power-save mode
- Set the beacon interval for the access point
- Set Xpress mode
- Program short or long preambles

Click Save/Apply to set the advanced wireless configuration.

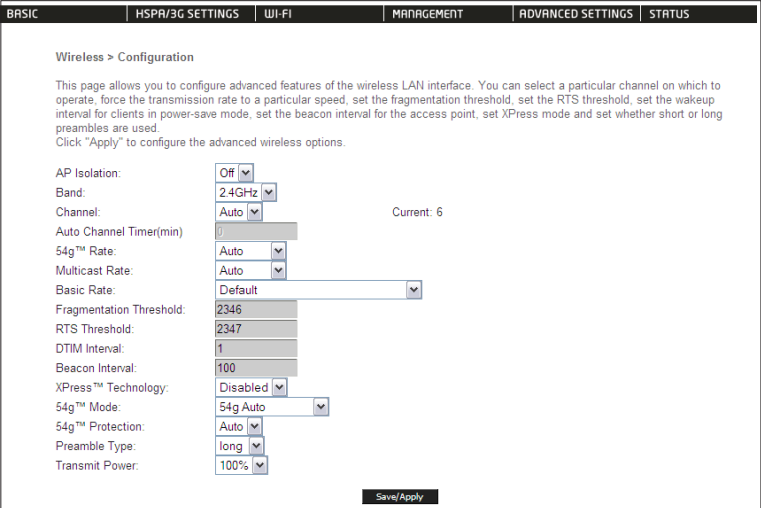

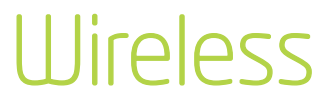

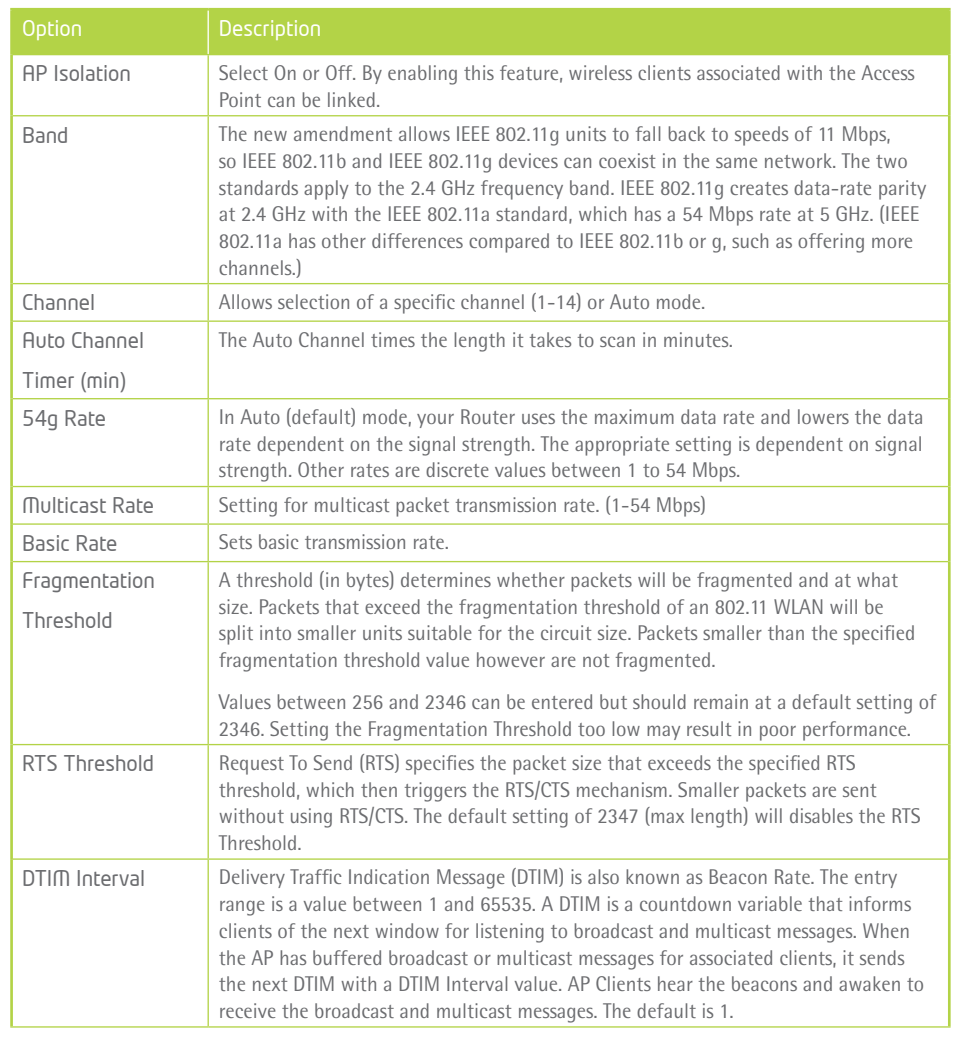

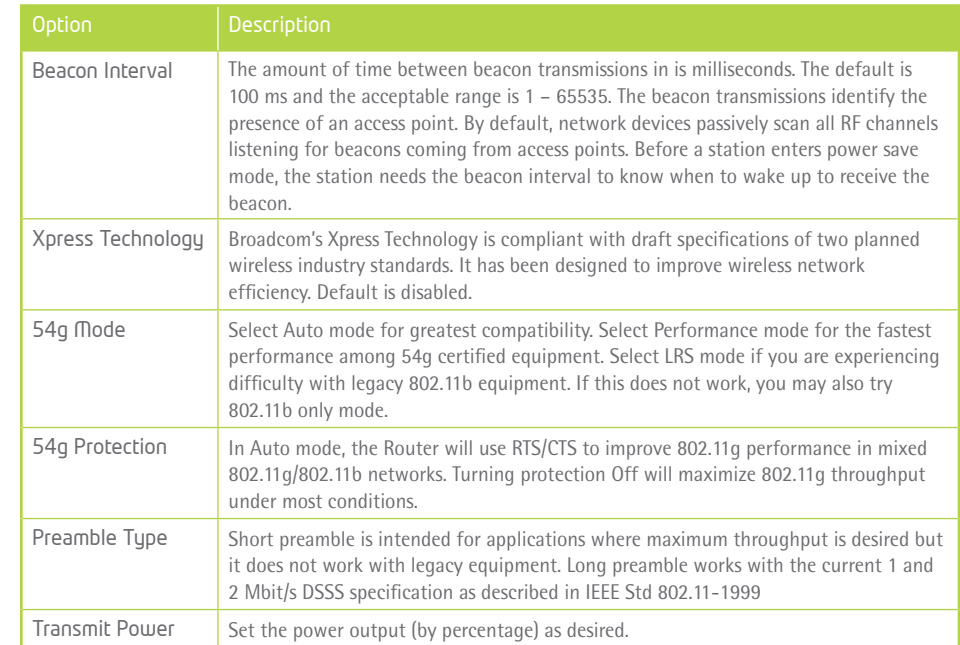

### **Wireless**

#### **4.4 MAC Filter**

This screen appears when Media Access Control (MAC) Filter is selected. This option allows access to be restricted based upon the unique 48-bit MAC address.

To add a MAC Address filter, click the Add button shown below.

To delete a filter, select it from the table below and click the Remove button.

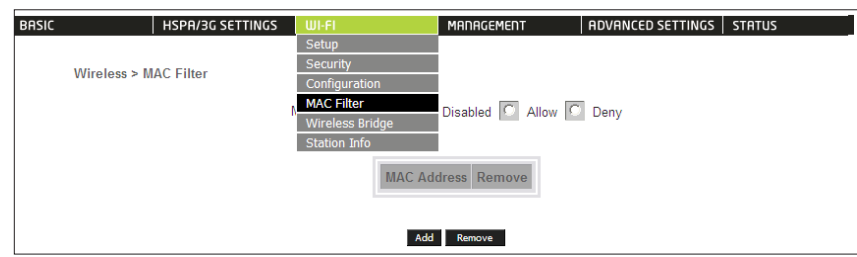

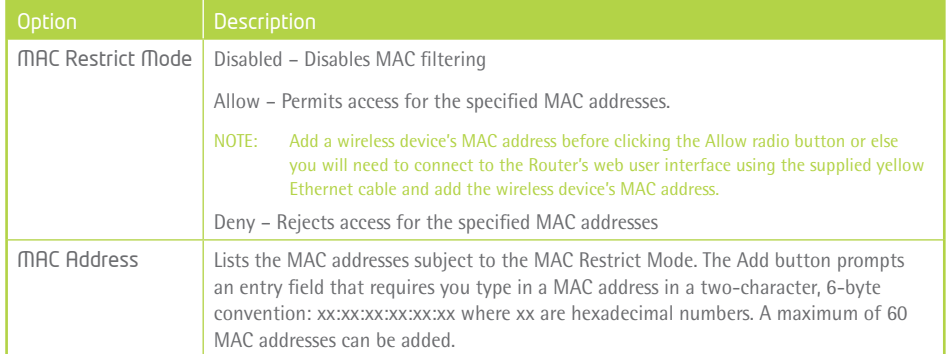

Enter the MAC address on the screen below and click Save/Apply.

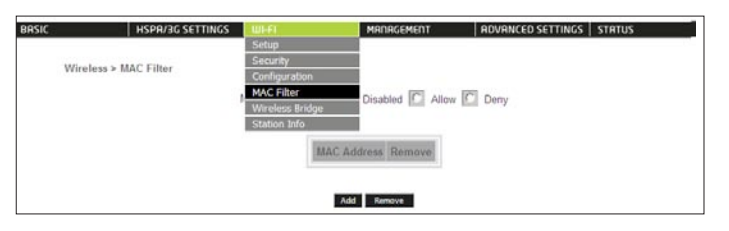

#### **4.5 Wireless Bridge**

The following screen appears when selecting Wireless Bridge, and goes into a detailed explanation of how to configure wireless bridge features of the wireless LAN interface.

Click Save/Apply to implement new configuration settings.

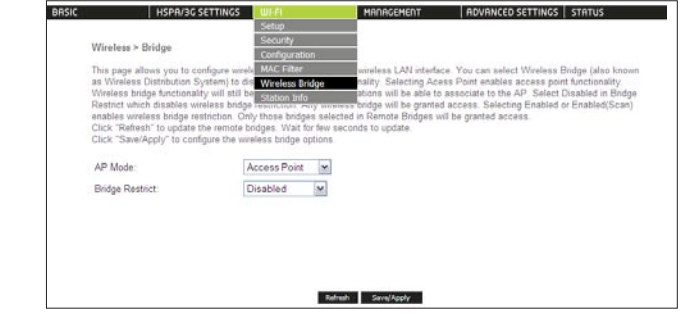

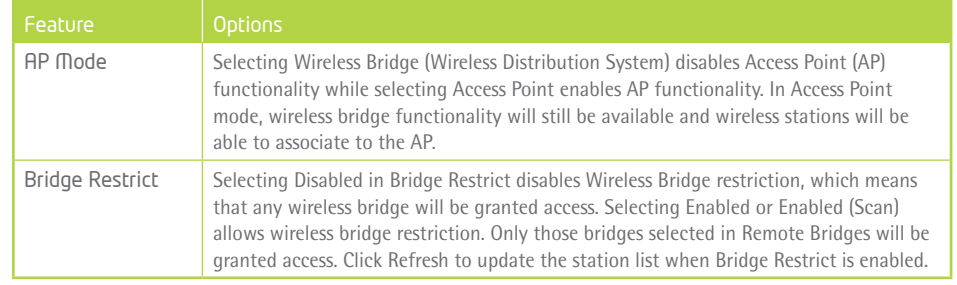

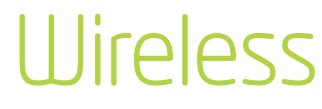

#### **4.6 Station Info**

The following screen appears when you select Station Info, and shows authenticated wireless stations and their status.

Click the Refresh button to update the list of stations in the WLAN.

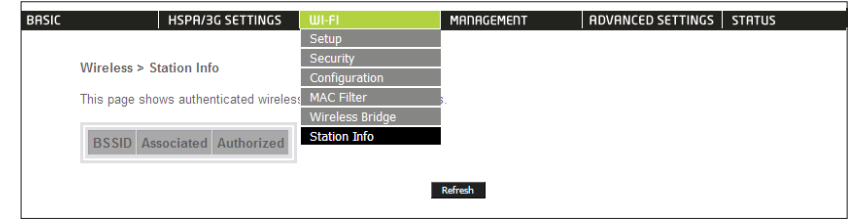

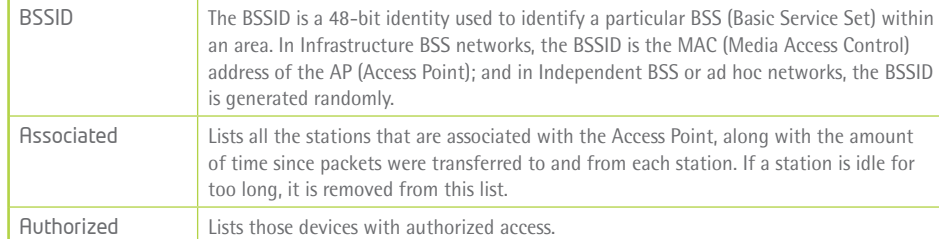

### **Wireless**

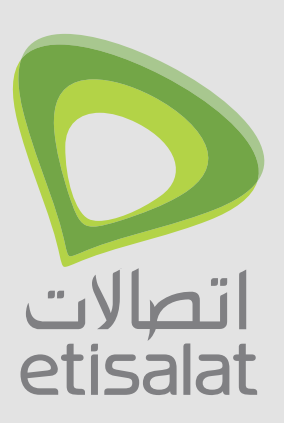

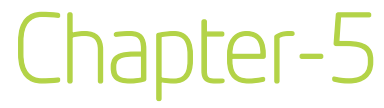

The Management menu has the following maintenance functions and processes:

- 5.1 Device Settings
- 5.2 Access Control
- 5.3 Simple Network Management Protocol (SNMP) •
- 5.4 Simple Network Time Protocol (SNTP) •
- 5.5 Save and Reboot

#### **5.1 Device Settings**

The Device Settings screens allow you to backup, retrieve and restore the default settings of your Router. It also provides a function for you to update your Router's settings.

#### 5.1.1 Backup Settings

The following screen appears when Backup is selected. Click the Backup Settings button to save the current configuration settings.

You will be prompted to define the location of a backup file to save to your PC.

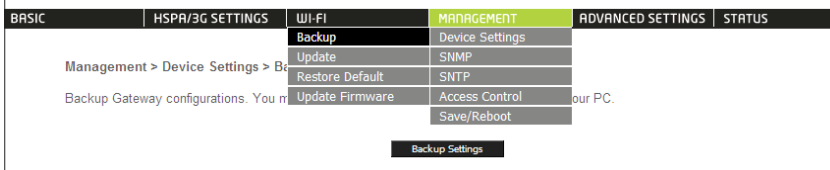

#### 5.1.2 Update Settings

The following screen appears when selecting Update from the submenu. By clicking on the Browse button, you can locate a previously saved filename as the configuration backup file. Click on the Update settings to load it.

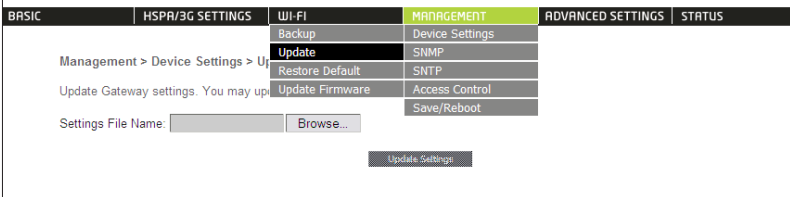

#### 5.1.3 Restore Default

The following screen appears when selecting Restore Default. By clicking on the Restore Default Settings button, you can restore your Gateways default firmware settings. To restore system settings, reboot your Router.

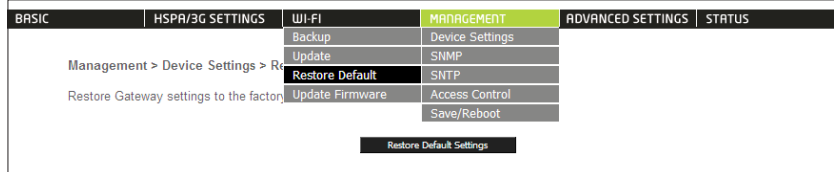

#### NOTE: The default settings can be found in section 2.1 Default Settings.

Once you have selected the Restore Default Settings button, the following screen will appear. Close the window and wait 2 minutes before reopening your browser. If required, reconfigure your computer's IP address to match your new configuration (see section 2.2 TCP/IP Settings for details).

#### **Gateway Restore**

The Gateway configuration has been restored to default settings and the Gateway is rebooting

Close the Gateway Configuration window and wait for 2 minutes before reopening your web browser. If necessary, reconfigure your PC's IP address to match your new configuration.

After a successful reboot, the browser will return to the Device Info screen. If the browser does not refresh to the default screen, close and restart the browser.

NOTE: The Restore Default function has the same effect as the reset button. If the reset button is continuously pushed for more than 5 seconds (and not more than 12 seconds), the boot loader will erase the configuration settings saved on flash memory.

#### 5.1.4 Update Firmware

The following screen appears when selecting Update Firmware. By following the steps on this screen, you can update your Router's firmware. Manual device upgrades from a locally stored file can also be performed using the following screen.

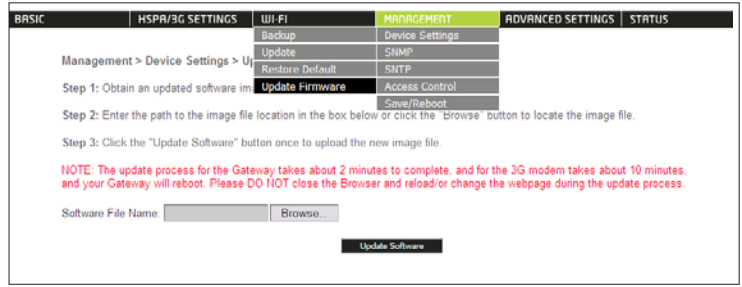

- 1: Obtain an updated software image file
- 2: Enter the path and filename of the firmware image file in the Software File Name field or click the Browse button to locate the image file.
- 3: Click the Update Software button once to upload and install the file.

NOTE: The update process will take about 2 minutes to complete. The Router will reboot and the browser window will refresh to the default screen upon successful installation.

It is recommended that you compare the Software Version at the top of the Basic screen (WUI homepage) with the firmware version installed, to confirm the installation was successful.

#### **5.2 Access Control**

The Access Control option found in the Management drop down menu configures access related parameters in the following three areas:

- Services
- IP Addresses
- Passwords

Access Control is used to control local and remote management settings for your Router.

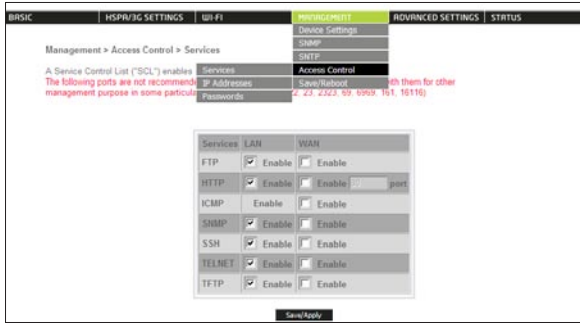

#### 5.2.1 Services

The Service Control List (SCL) allows you to enable or disable your Local Area Network (LAN) or Wide Area Network (WAN) services by ticking the checkbox as illustrated below. These access services are available: FTP, HTTP, ICMP, SSH, TELNET, and TFTP. Click Save/Apply to continue.

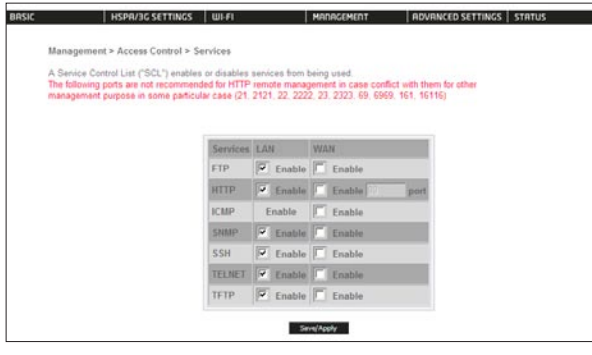

#### 5.2.2 IP Address

The IP Address option limits local access by IP address. When the Access Control Mode is enabled, only the IP addresses listed here can access the device. Before enabling Access Control Mode, add IP addresses with the Add button.

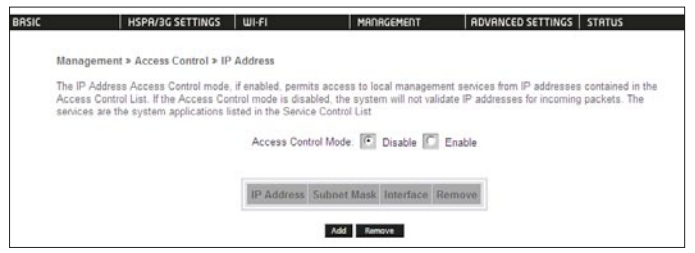

On this screen, enter the IP address Subnet Mask and the different interface for which you wish to allow permission. Click Save/Apply to continue.

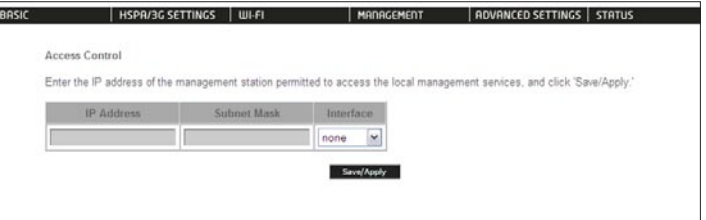

#### 5.2.3 Passwords

The Passwords option configures your account access password for your Router. Access to the device is limited to the following three user accounts:

- admin is to be used for local unrestricted access control
- support is to be used for remote maintenance of the device
- user is to be used to view information and update device firmware

Use the fields illustrated in the screen below to change or create your password. Passwords must be 16 characters or less with no spaces. Click Save/Apply to continue.

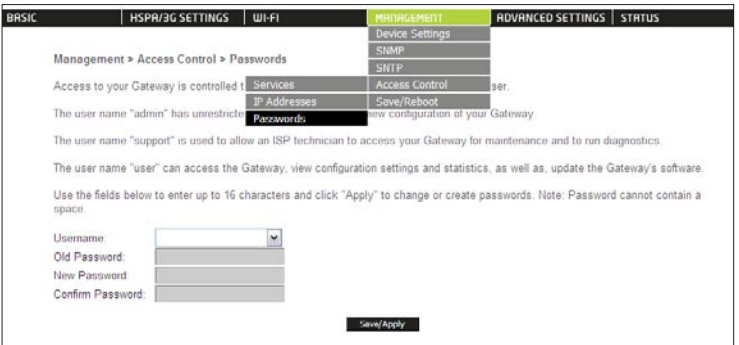

#### **5.3 Configure SNMP agent on the 3G10WVE**

The Simple Network Management Protocol (SNMP) allows a network administrator to monitor a network by retrieving settings on remote network devices. To do this, the administrator typically runs an SNMP management station program such as MIB browser on a local host to obtain information from the SNMP agent, in this case the 3G10WVE (if SNMP enabled). An SNMP 'community' performs the function of authenticating SNMP traffic. A 'community name' acts as a password that is typically shared among SNMP agents and managers.

By default, SNMP agent is enabled on the Router.

#### Setting up SNMP agent

- Open a web browser (IE/Firefox/Safari), type in LAN address of the Router (http://192.168.1.1 by default) to log into the web interface.
- The login username and password by default is admin/admin. •
- Go to Advanced Settings > SNMP. Enable SNMP agent and set up all options according to the screenshot below. •
- Click Save/Apply to activate these settings.

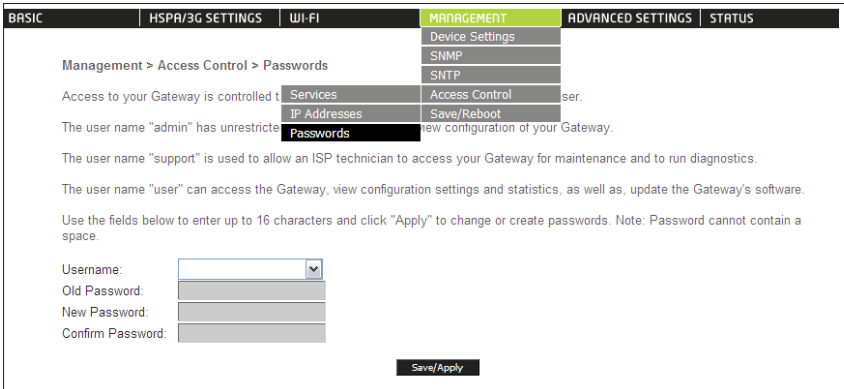

#### **5.4 Simple Network Time Protocol (SNTP)**

This screen allows you to configure the time settings of your Router. To automatically synchronize with Internet time servers, tick the box as illustrated below.

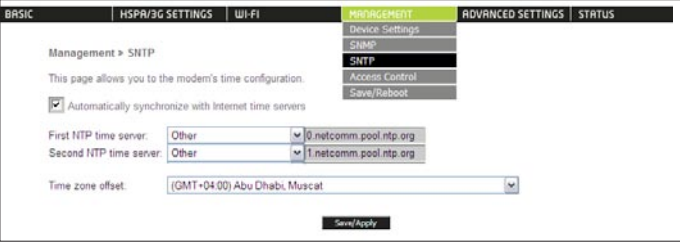

The following options should now appear (see screenshot below):

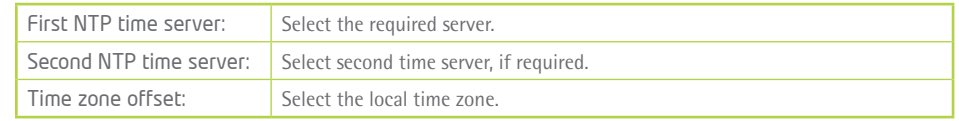

Configure these options and then click Save/Apply to activate.

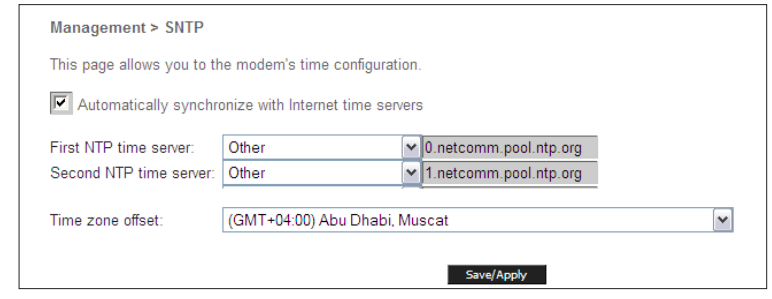

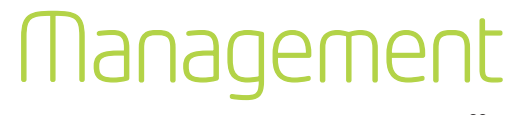

#### **5.5 Save and Reboot**

This function saves the current configuration settings and reboots your Router.

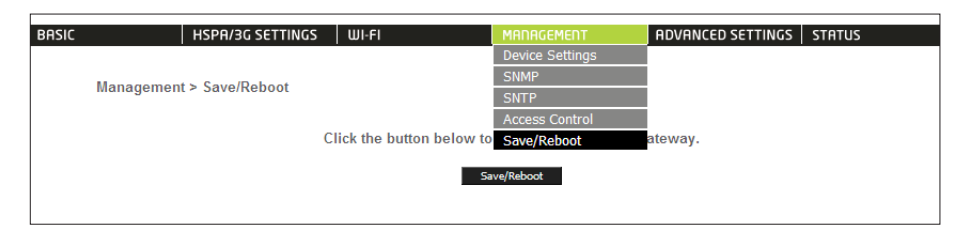

- NOTE1: It may be necessary to reconfigure your TCP/IP settings to adjust for the new configuration. For example, if you disable the Dynamic Host Configuration Protocol (DHCP) server you will need to apply Static IP settings.
- NOTE2: If you lose all access to your web user interface, simply press the reset button on the rear panel for 5-7 seconds to restore default settings.

### management

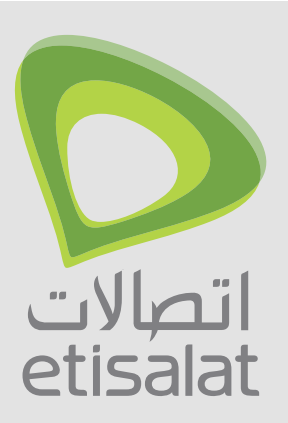

## Advanced

Router:

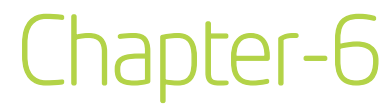

#### **6.1 Local Area Network (LAN)**

This screen allows you to configure the Local Area Network (LAN) interface on your Router.

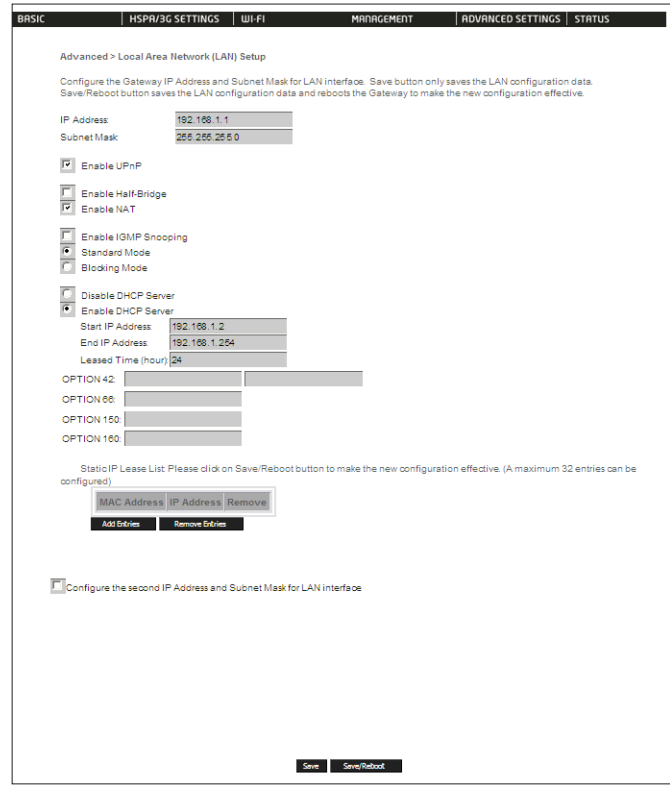

See the field descriptions below for more details.

Note: If you change your Router's IP address (first option on the chart), the installation software/connection manager may not be able to communicate with the Router. Please reset the Router's IP address to 192.168.1.1 if this occurs.

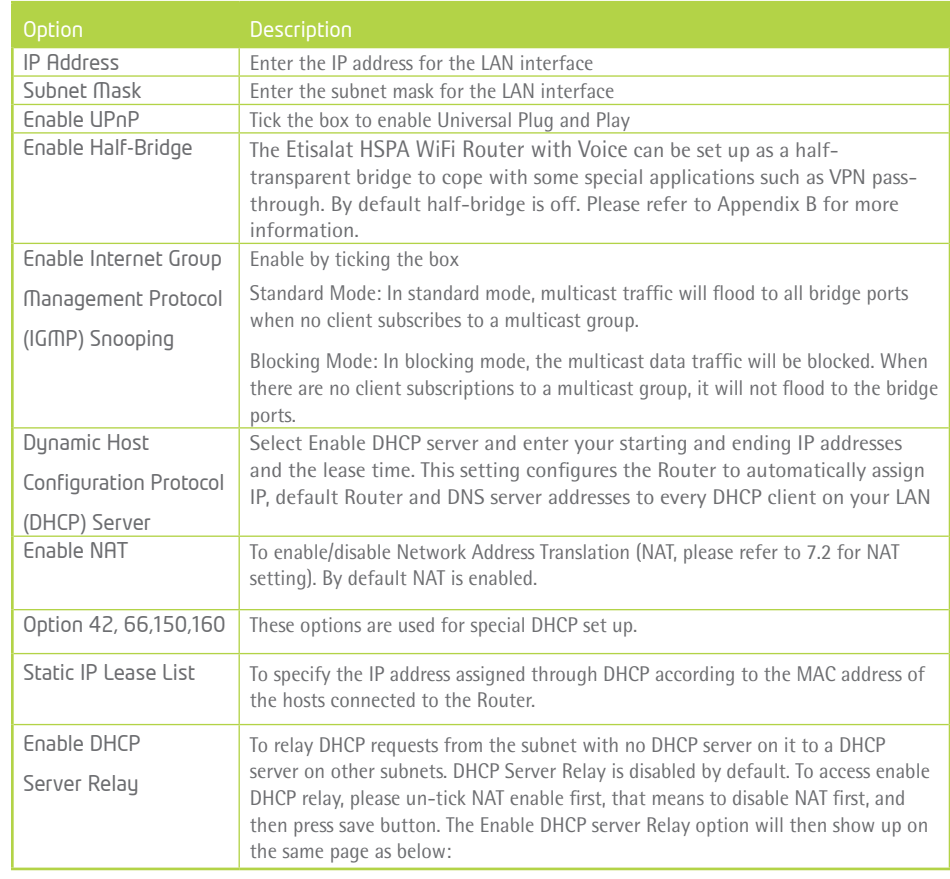

C Enable DHCP Server Relay

DHCP Server IP Address:

IP Address: Enter the secondary IP address for the LAN interface. Subnet Mask: Enter the secondary subnet mask for the LAN interface. Configure the second IP Address and Subnet Mask for LAN interface IP Address: Subnet Mask:

Configure a second IP address by ticking the checkbox shown below and enter the following information:

NOTE: The Save button saves new settings to allow continued configuration, while the Save/Reboot button not only saves new settings but also reboots the device to apply the new configuration (i.e. all new settings).

#### **6.2 Network Address Translation (NAT)**

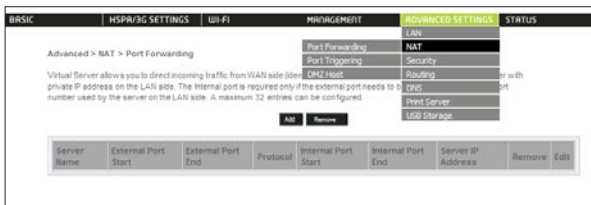

#### 6.2.1 Port Forwarding

Port Forwarding allows you to direct incoming traffic from the Internet side (identified by Protocol and External port) to the internal server with a private IP address on the LAN side. The Internal port is required only if the external port needs to be converted to a different port number used by the server on the LAN side. A maximum of 32 entries can be configured.

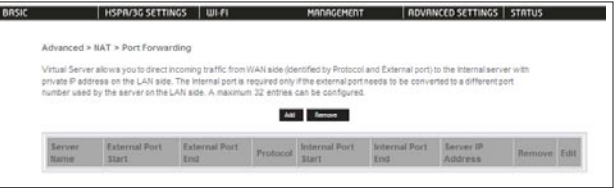

To add a Virtual Server, click the Add button. The following screen will display.

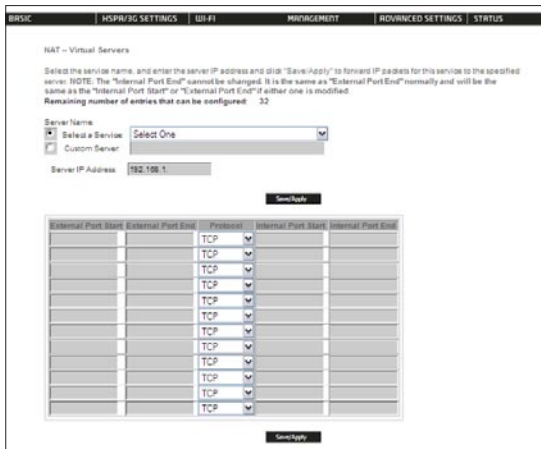

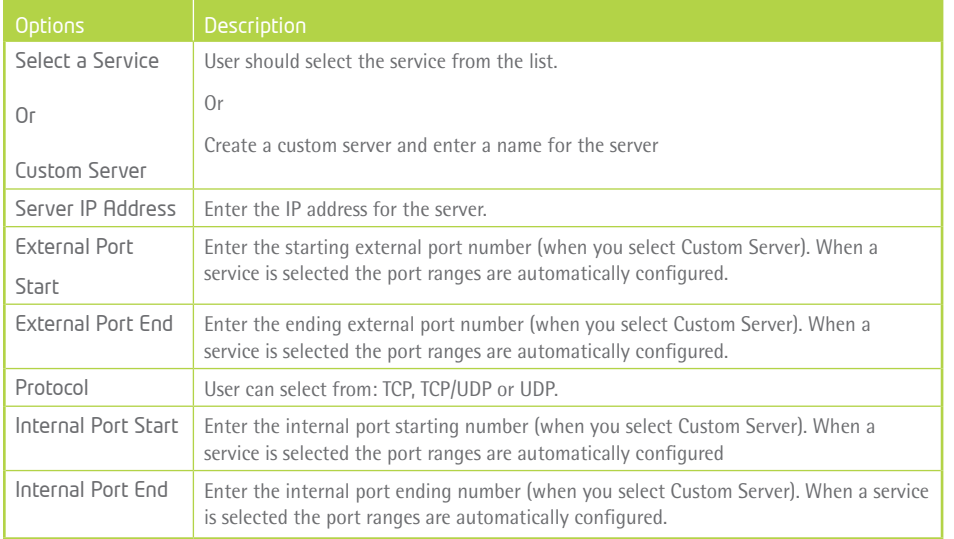

#### 6.2.2 Port Triggering

Some applications require specific ports in the Router's firewall to be open for access by remote parties. Port Triggering opens up the 'Open Ports' in the firewall when an application on the LAN initiates a TCP/UDP connection to a remote party using the 'Triggering Ports'. The Router allows the remote party from the WAN side to establish new connections back to the application on the LAN side using the 'Open Ports'. A maximum 32 entries can be configured.

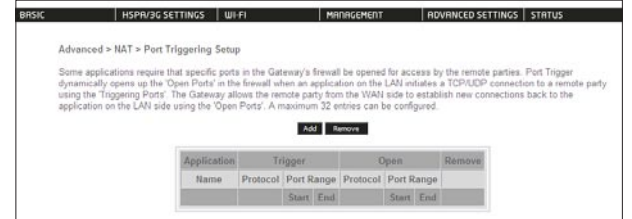

To add a Trigger Port, simply click the Add button. The following will be displayed.

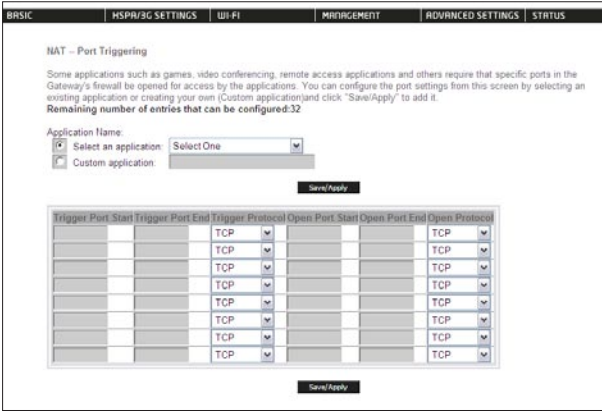

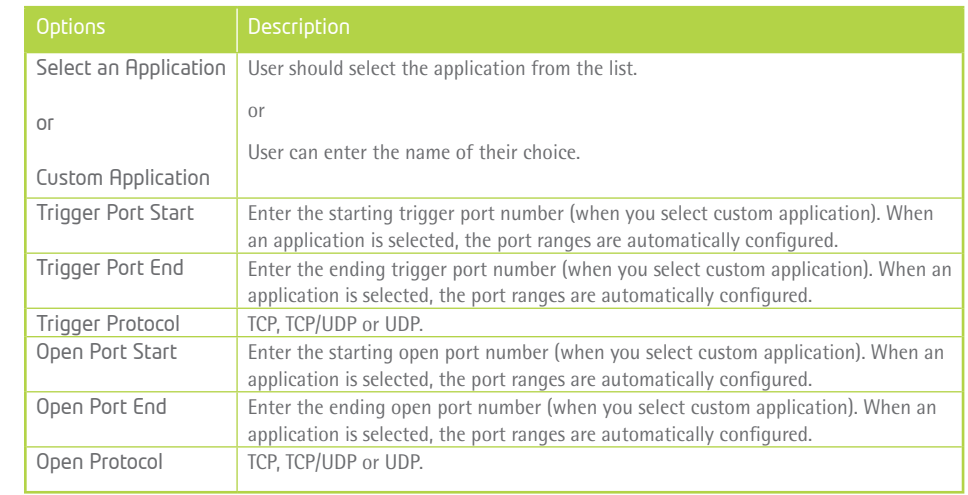

#### 7.2.3 Demilitarized (DMZ) Host

Your Router will forward IP packets from the Wide Area Network (WAN) that do not belong to any of the applications configured in the Virtual Servers table to the DMZ host computer.

Enter the computer's IP address and click Save/Apply to activate the DMZ host.

Clear the IP address field and click Save/Apply to deactivate the DMZ host.

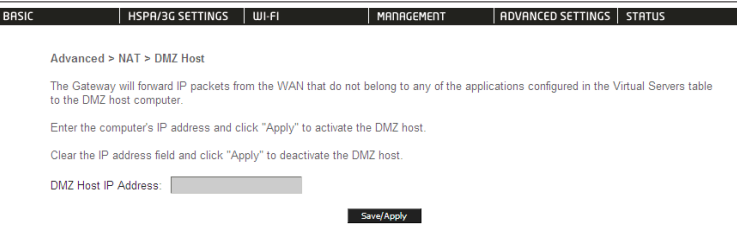

#### **6.3 Security**

Your Router can be secured with IP Filtering or Parental Control functions.

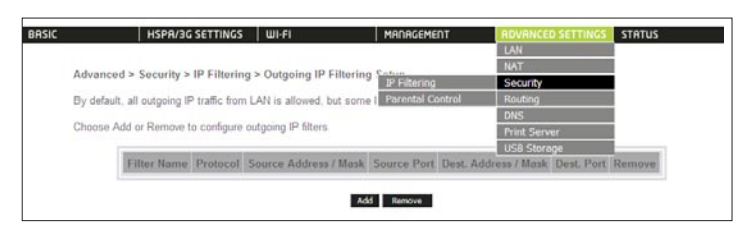

#### 6.3.1 IP Filtering

The IP Filtering screen sets filter rules that limit incoming and outgoing IP traffic. Multiple filter rules can be set with at least one limiting condition. All conditions must be fulfilled to allow individual IP packets to pass through the filter.

#### Outgoing IP Filter

The default setting for Outgoing traffic is ACCEPTED. Under this condition, all outgoing IP packets that match the filter rules will be BLOCKED.

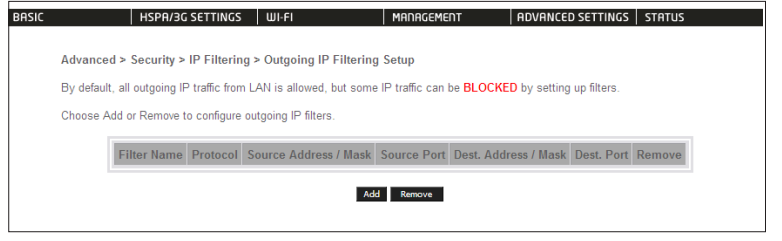

To add a filtering rule, click the Add button. The following screen will display.

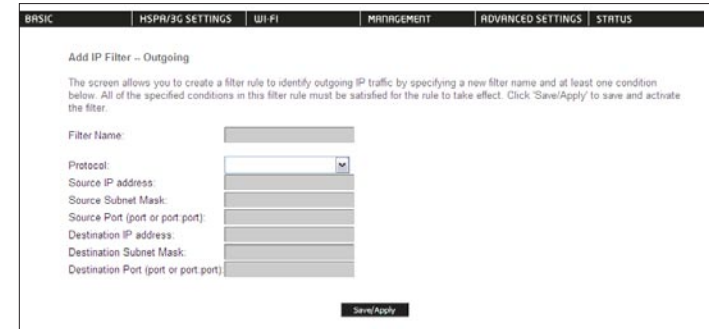

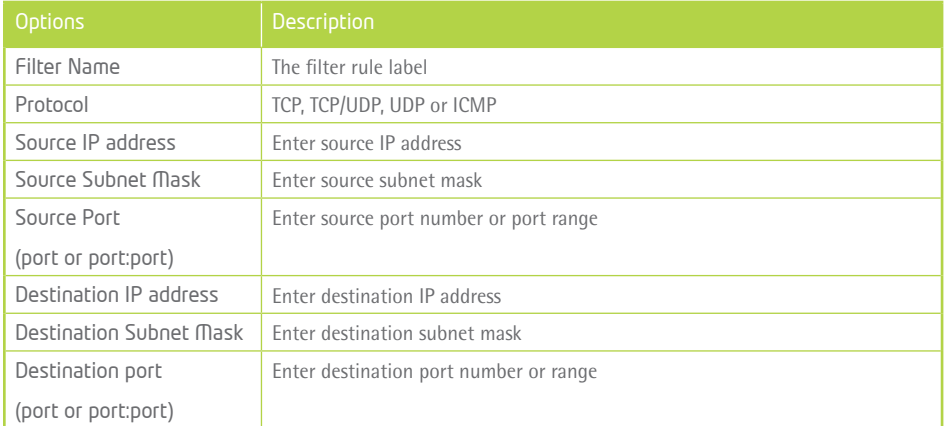

Click Save/Apply to save and activate the filter.

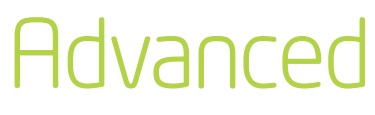

#### Incoming IP Filter

The default setting for all Incoming traffic is BLOCKED. Under this condition only those incoming IP packets that match the filter rules will be ACCEPTED.

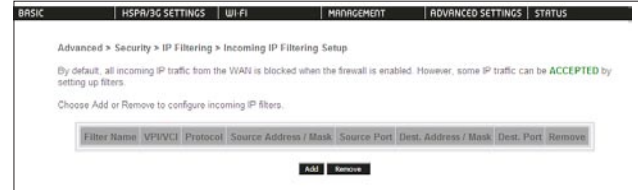

To add a filtering rule, click the Add button. The following screen will display.

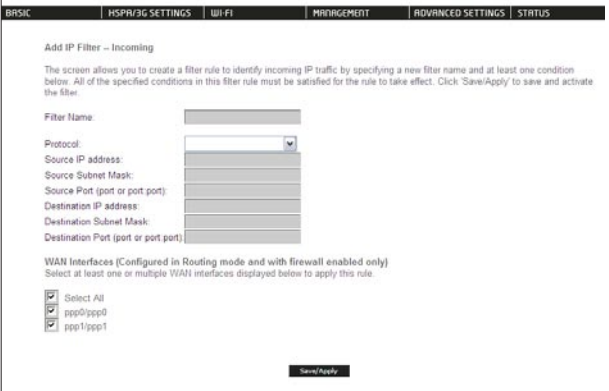

Please refer to the Outgoing IP Filter table for field descriptions.

Click Save/Apply to save and activate the filter.

#### **6.4 Routing**

Default Router, Static Route and Dynamic Route settings can be found in the Routing link as illustrated below.

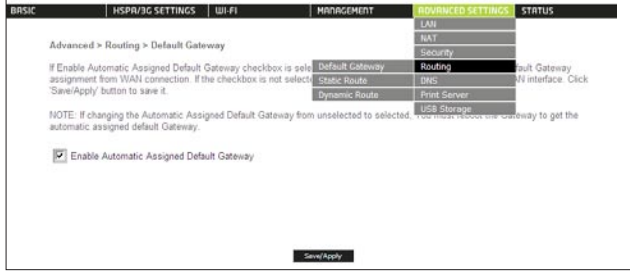

#### 6.4.1 Default Router

If the Enable Automatic Assigned Default Router checkbox is selected, this device will accept a default Router assignment. If the checkbox is not selected, a field will appear allowing you to enter the static default Router and/or WAN interface, then click Save/Apply.

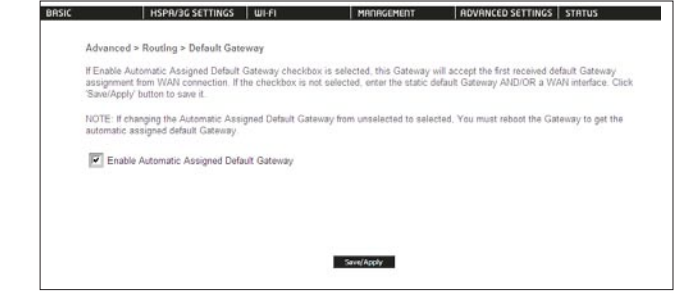

NOTE: After enabling the Automatic Assigned Default Router, you must re-boot the Router to activate the assigned default Router.

#### 6.4.2 Static Route

The Static Route screen displays the configured static routes.

Click the Add or Remove buttons to change settings.

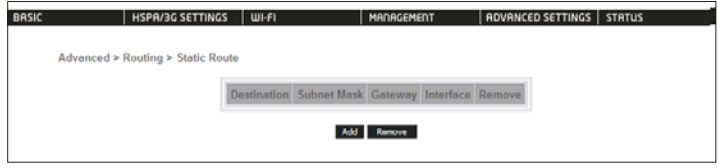

Click the Add button to display the following screen.

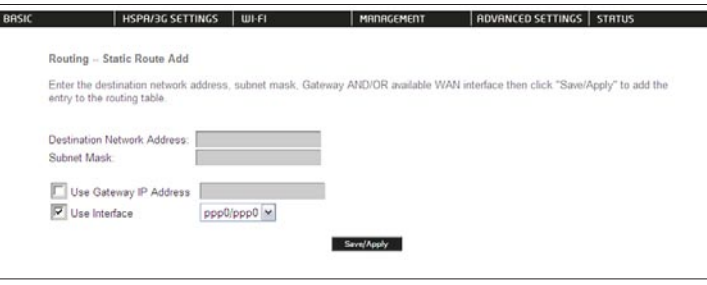

Enter Destination Network Address, Subnet Mask, Router IP Address and/or WAN Interface. Then click Save/ Apply to add the entry to the routing table.

#### 6.4.3 Dynamic Route

To activate this option, select the Enabled radio button for Global RIP Mode.

To configure an individual interface, select the desired RIP version and operation, followed by placing a check in the Enabled checkbox for that interface. Click Save/Apply to save the configuration and to start or stop dynamic routing.

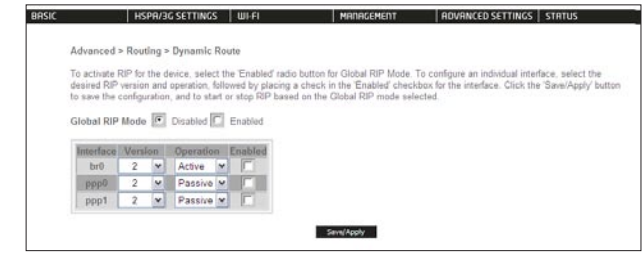

#### **6.5 Domain Name Servers (DNS)**

#### 6.5.1 DNS Server Configuration

If the Enable Automatic Assigned DNS checkbox is selected, this device will accept the first received DNS assignment from the Wide Area Network (WAN) interface during the connection process. If the checkbox is not selected, a field will appear allowing you to enter the primary and optional secondary DNS server IP addresses. Click on Save to apply.

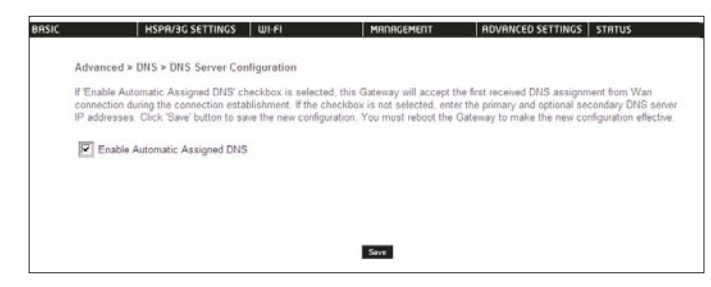

NOTE: Click the Save button to save the new configuration. To make the new configuration effective, reboot your Router.

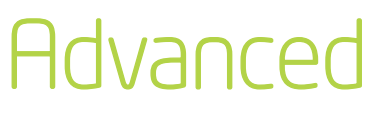

#### 6.5.2 Dynamic DNS

The Dynamic DNS service allows a dynamic IP address to be aliased to a static hostname in any of a selection of domains, allowing the Router to be more easily accessed from various locations on the internet.

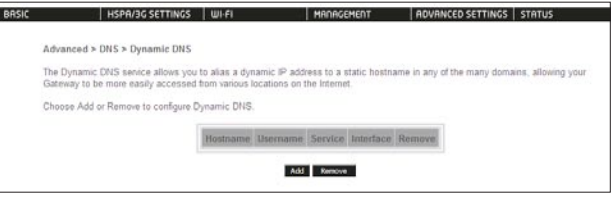

Note: The Add/Remove buttons will be displayed only if the Router has been assigned an IP address from the remote server.

To add a dynamic DNS service, click the Add button and this screen will display.

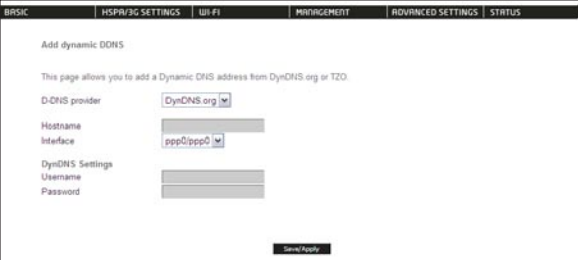

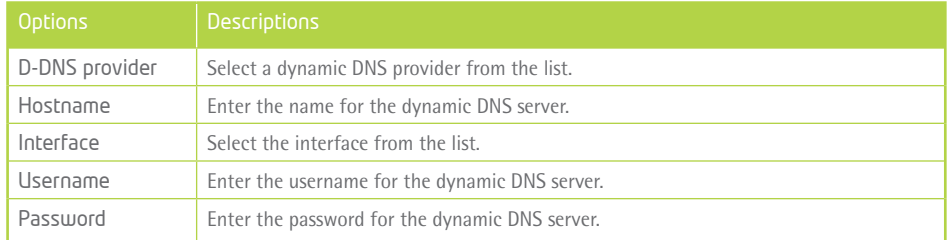

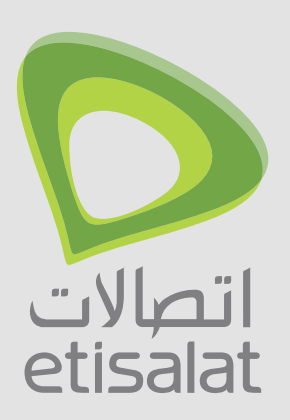

## Voice

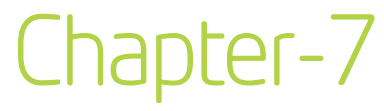

The 3G10WVE Etisalat HSPA WiFi Router with Voice allows you to make telephone calls over the 3G Mobile/ Cellular Telephone network using a standard Analogue Telephone via the built in RJ-11 Phone port.

Please refer to the documentation provided by the manufacturer for operating your Analogue Telephone.

Note that your SIM card and Mobile service needs to be provisioned for Voice Calling. Please consult with your Network Provider for verification.

Note that any telephone calls placed using the may incur call usage charges determined by your Network Provider. Please consult with your Network Provider for verification.

#### **7.1 Configuring your 3G10WVE for placing Voice Calls**

Once your has been correctly configured to access the mobile networ you can make and receive telephone calls after connecting your Analogue Telephone to the socket labeled Voice on the back of your HSPA WiFi Router with Voice.

### Voice

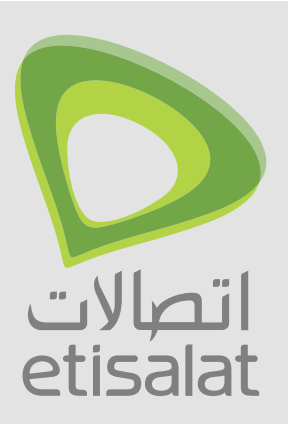

## Status

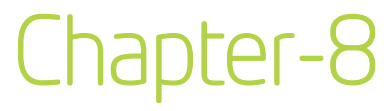

#### The Status menu has the following submenus:

- Diagnostics
- System Log
- 3G network
- Statistics
- Route
- ARP
- DHCP
- PING

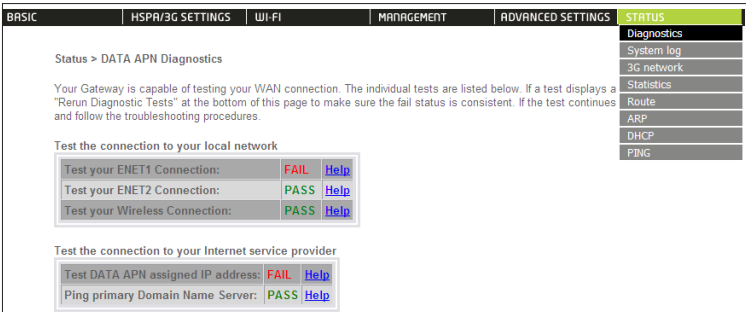

#### **8.1 Diagnostics**

The Diagnostics menu provides feedback on the connection status of the device. The individual tests are listed below. If a test displays a fail status:

- 1: Click on the Help link
- 2: Now click Re-run Diagnostic Tests at the bottom of the screen to re-test and confirm the error
- 3: If the test continues to fail, follow the troubleshooting procedures in the Help screen.

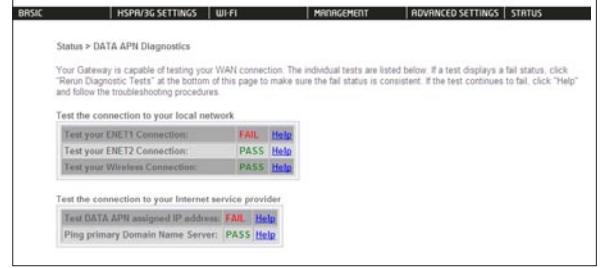

### **Status**

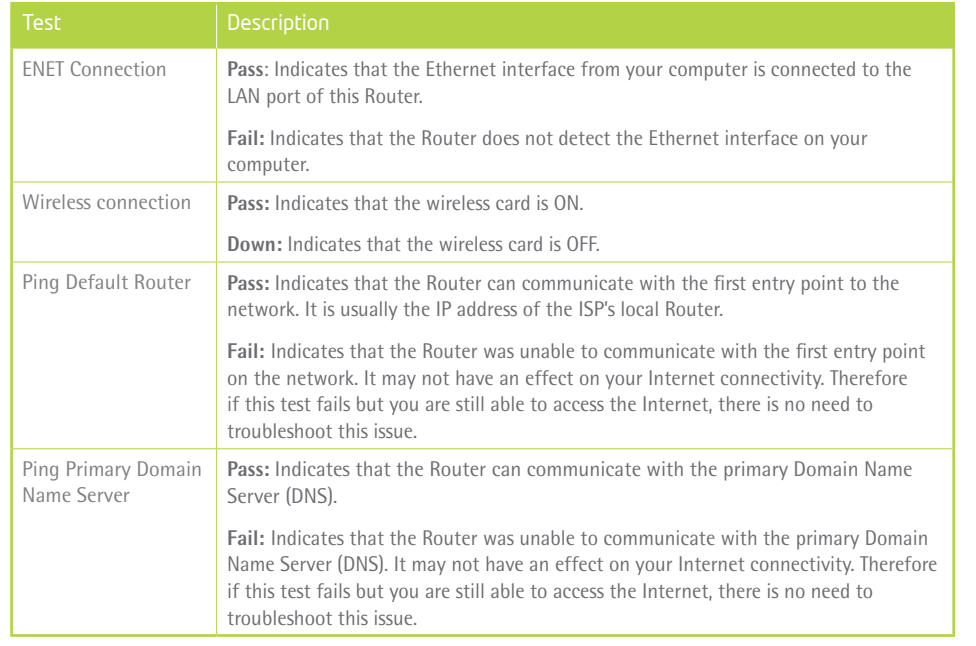

#### **8.2 System Log**

This function allows you to view system events and configure related options. Follow the steps below to enable and view the System Log.

• 1: Click Configure System Log to continue.

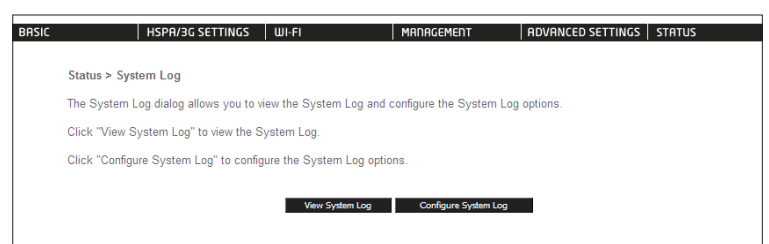

• 2: Select the system log options (see table below) and click Save/Apply.

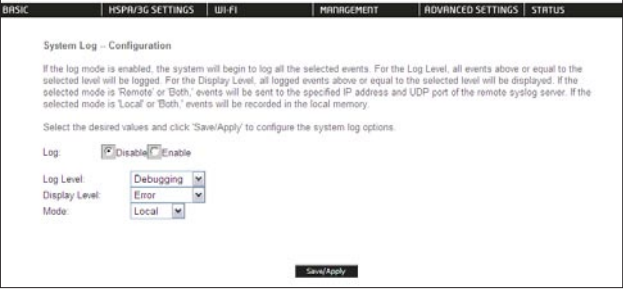

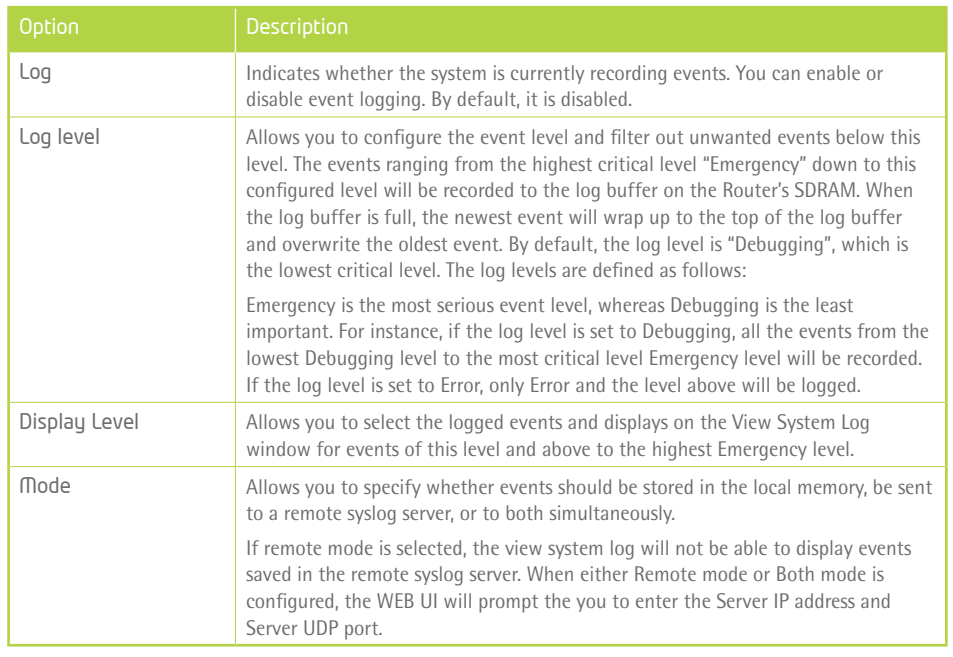

3: Click View System Log. The results are displayed as follows.

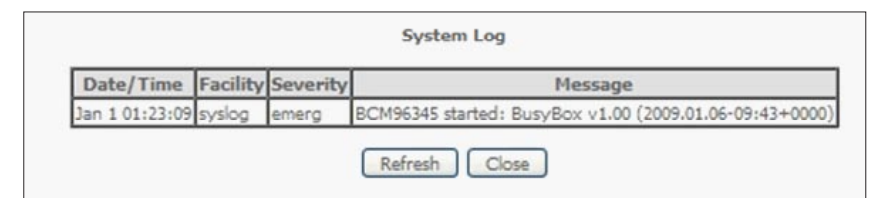

#### **8.3 Etisalat Status**

Select this option for detailed status information on your Gateways 3G connection.

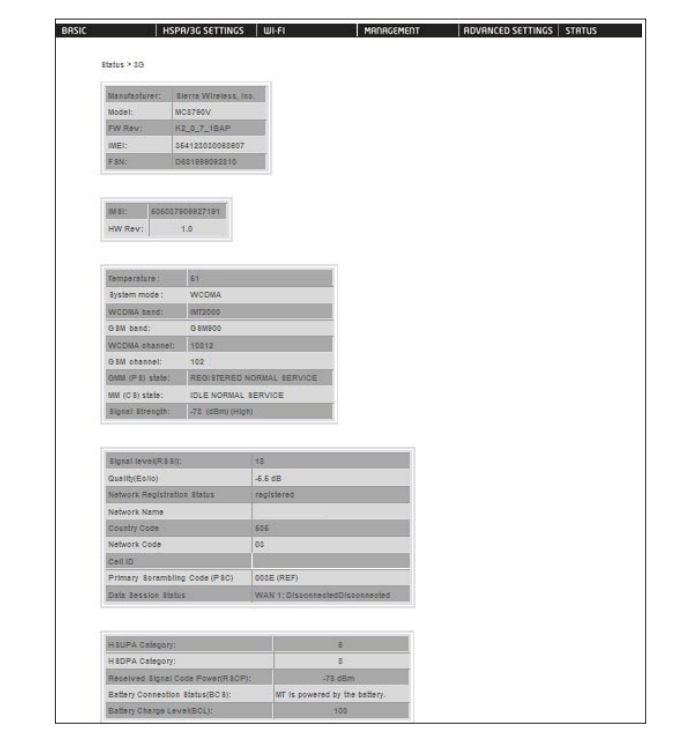

Consult the table on the next page for detailed field descriptions.

### Status

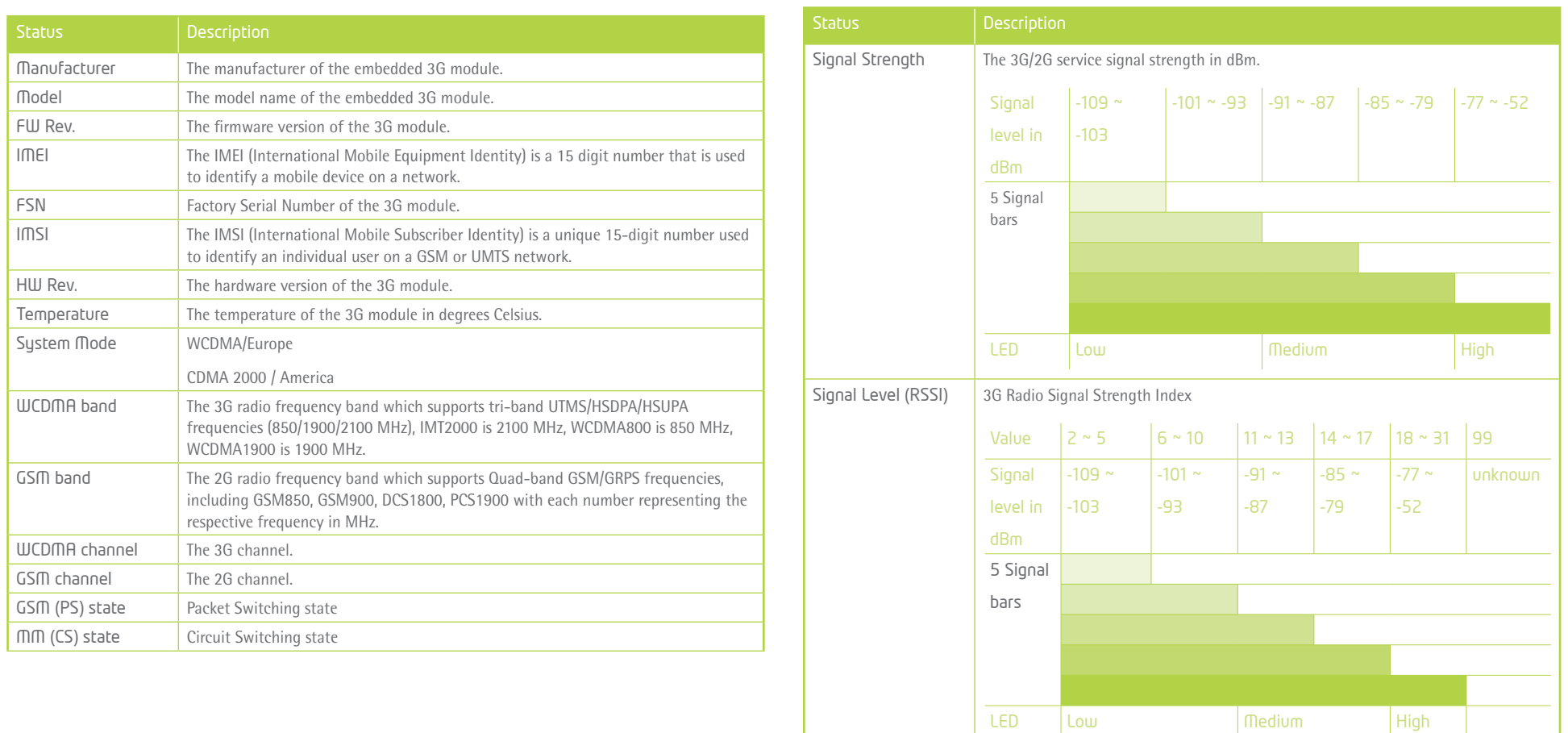

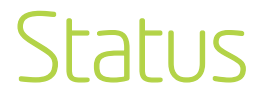

Quality (Ec/Io) The total energy per chip per power density (Ec/Io) value of the active set's three

strongest cells.

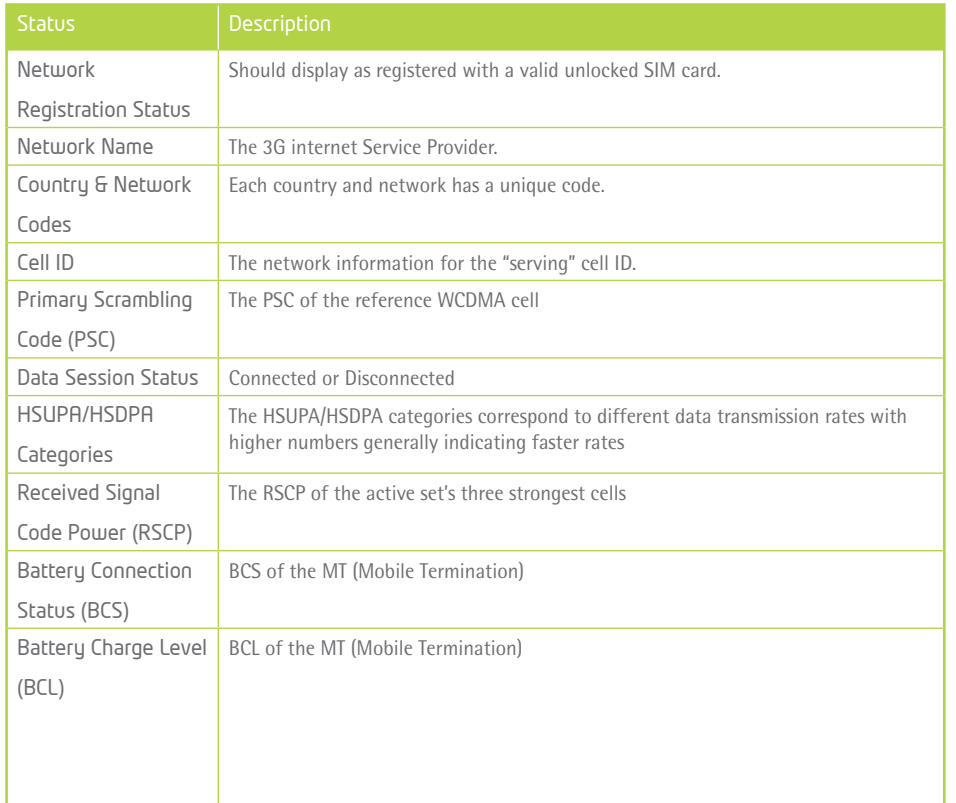

#### **8.4 Statistics**

These screens provide detailed information for:

- Local Area Network (LAN) and Wireless Local Area Network (WLAN)
- 3G Interfaces

#### NOTE: These statistics page refresh every 15 seconds.

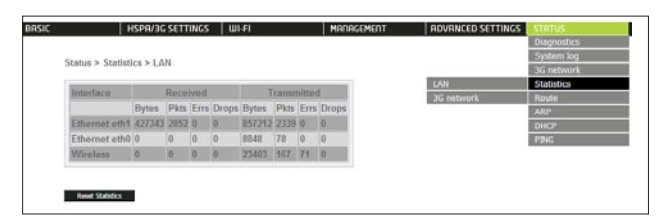

#### 8.4.1 LAN Statistics

This screen displays statistics for the Ethernet and Wireless LAN interfaces.

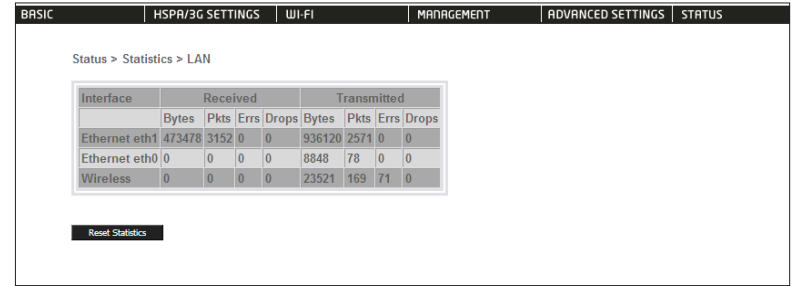

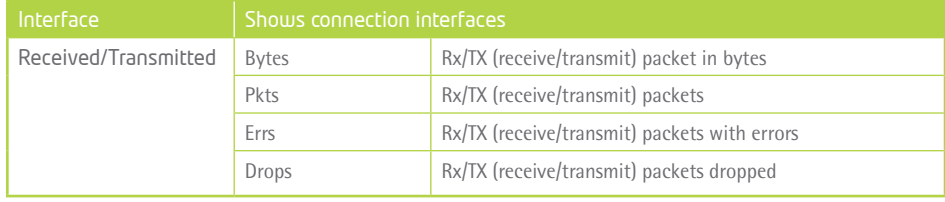

### **Status**

#### 8.4.2 Etisalat Statistics

Click Etisalat network in the Statistics submenu to display the screen below.

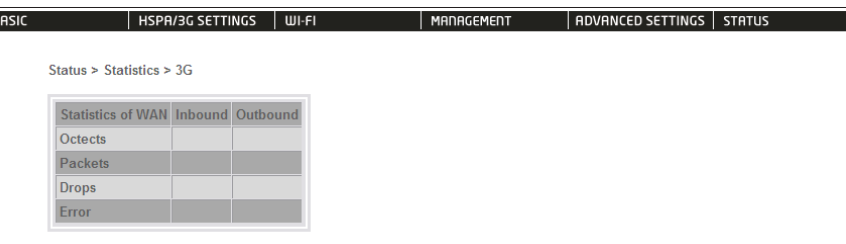

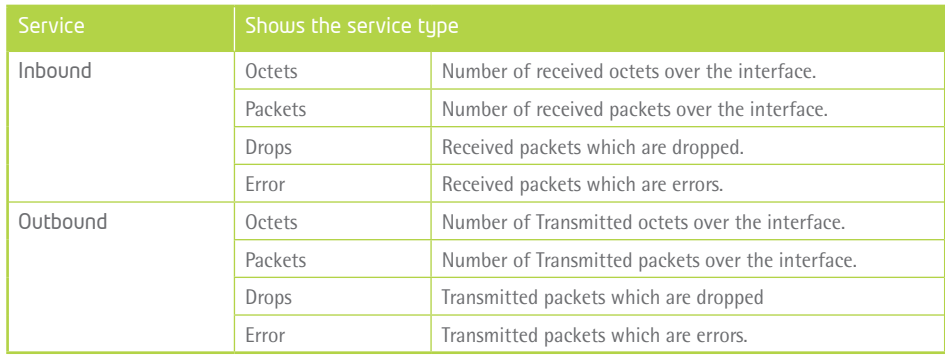

#### **8.5 Route**

Select Route to display the paths the Router has found.

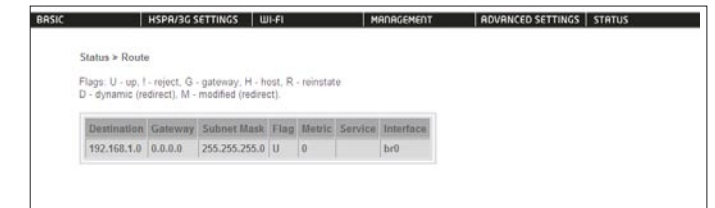

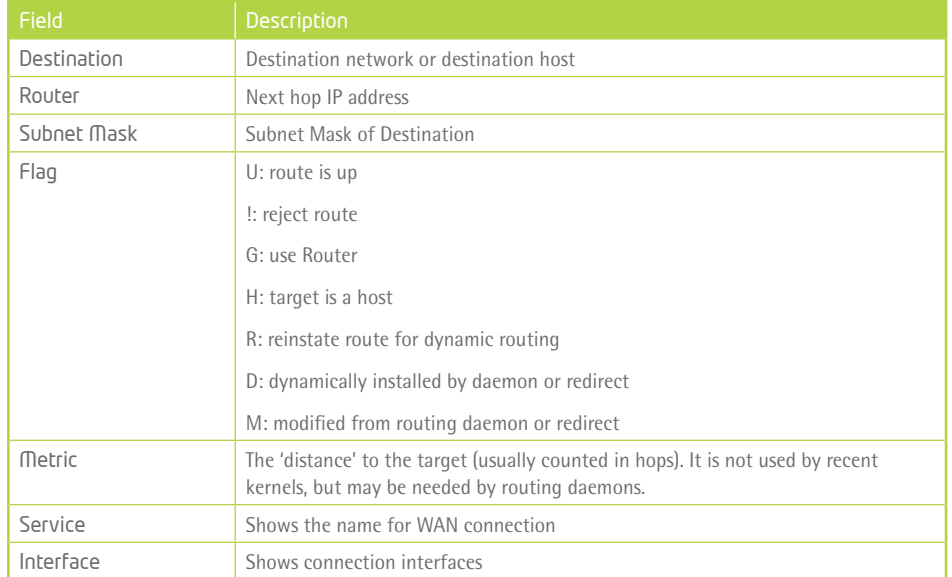

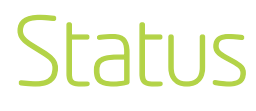

#### **8.6 ARP**

Click ARP to display the ARP information.

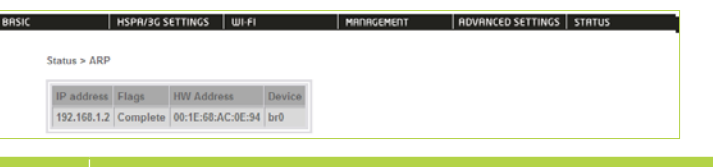

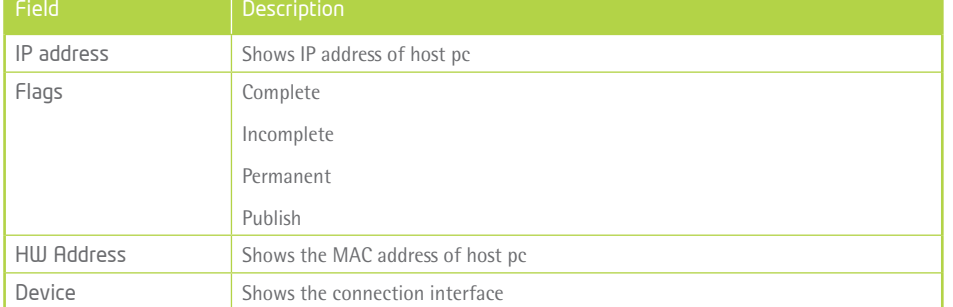

#### **8.7 Dynamic Host Configuration Protocol (DHCP)**

Click DHCP to display the DHCP information.

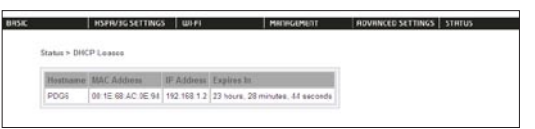

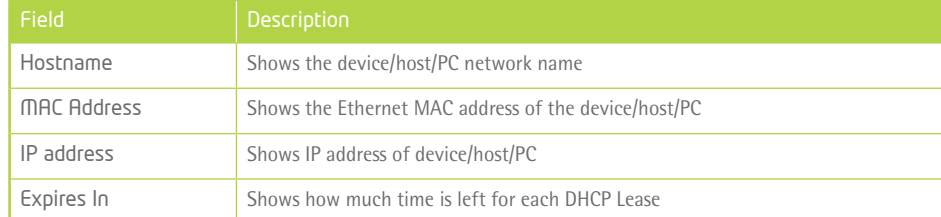

#### **8.8 PING**

The PING menu provides feedback of connection test to an IP address or a host name.

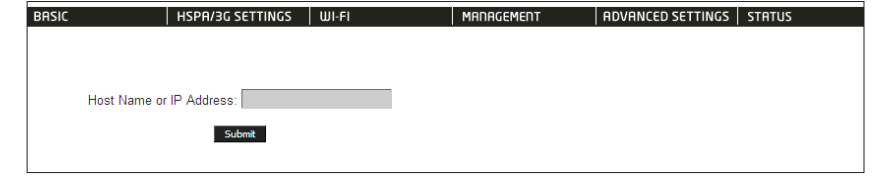

Input an IP address or a host name, e.g www.google.com and press Submit. The connection test result will be shown as below.

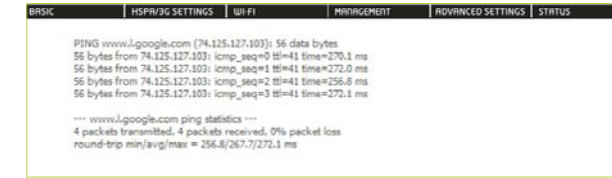

The above screen is not showing successful ping result

### **Status**

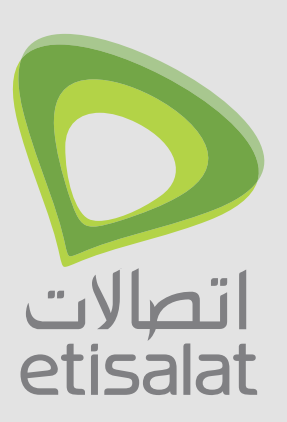

# Appendix

49

These steps explain the procedure for enabling the Print Server.

1: Enable Print Server from the Advanced menu in the Web User Interface.

Select Enable on-board print server checkbox and enter Printer name and Make and model

NOTE: The Printer name can be any text string up to 40 characters. The Make and model can be any text string up to 128 characters.

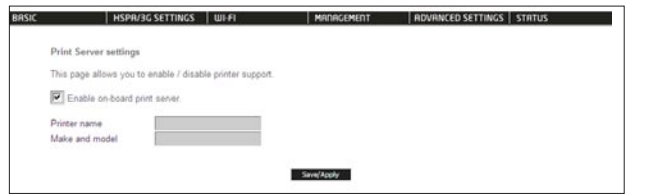

#### **For Windows XP:**

2: Go to the Printers application in the Control Panel and select the Add a printer function (as located on the side menu below).

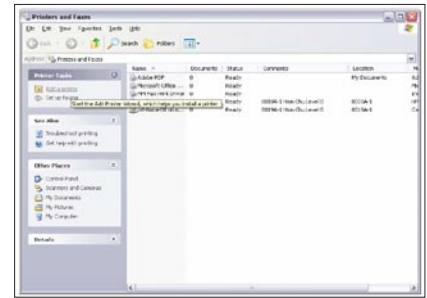

3: Click Next to continue, when you see the dialog box below.

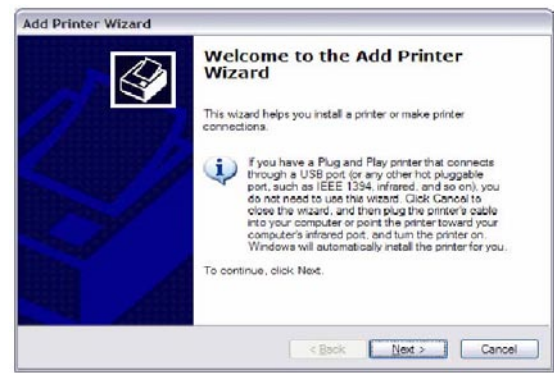

4: Select Network Printer and click Next.

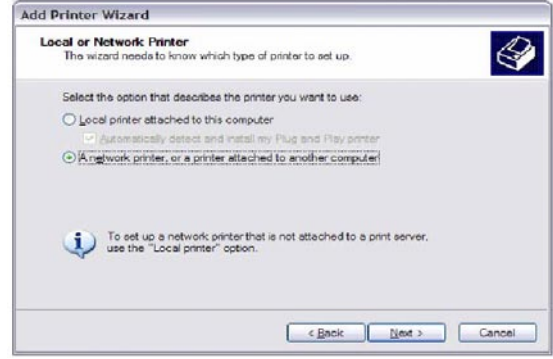

- 5: Select Connect to a printer on the Internet and enter your printer link. (e.g. http://192.168.1.1:631/printers/printername) and click Next.
- NOTE: The printer name must be the same name entered in the web user interface "printer server setting" as in step 1.

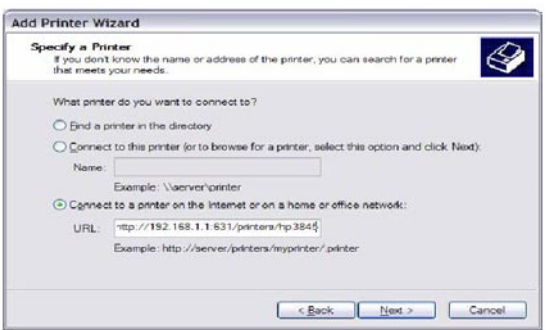

6: Click Have Disk and insert the printer driver CD.

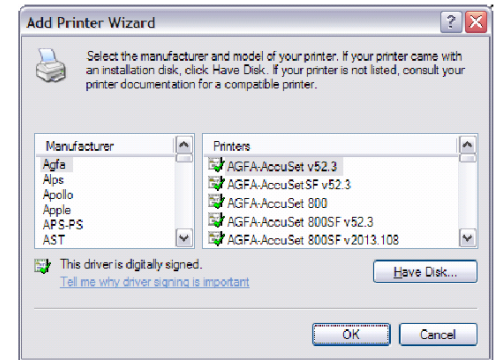

7: Select driver file directory on CD-ROM and click OK.

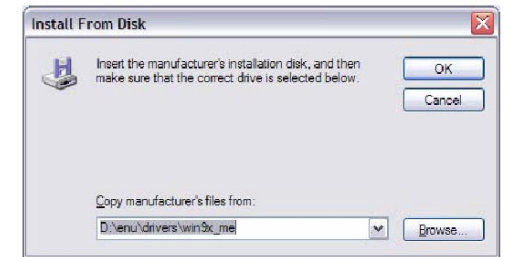

8: Once the printer name appears, click OK.

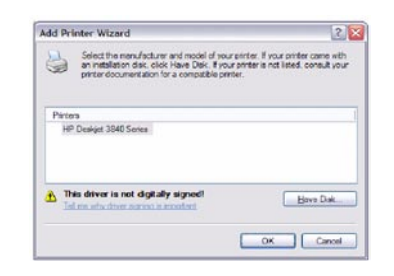

9: Choose Yes or No for default printer setting and click Next.

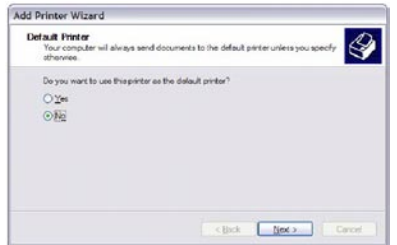

10: Click "Finish".

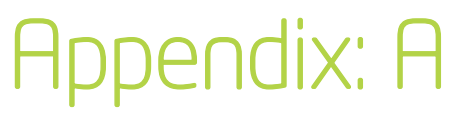

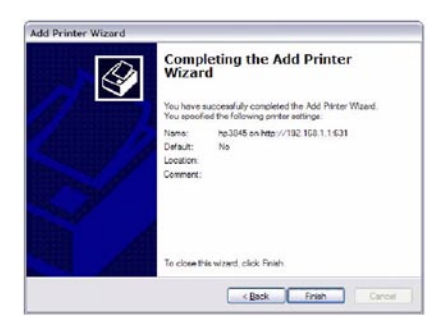

11: Check the status of printer from Windows Control Panel, printer window. Status should show as Ready.

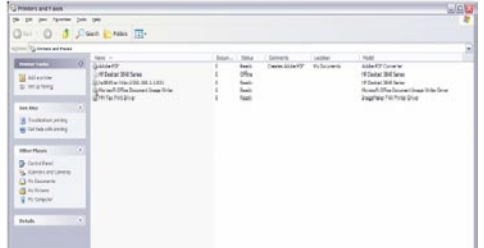

#### **For Mac OSX:**

- 2. Browse to the Apple menu and select System Preferences. In the System Preferences menu click on Print .
- 3. With your Printer driver installed, please add your printer from the Printer menu.

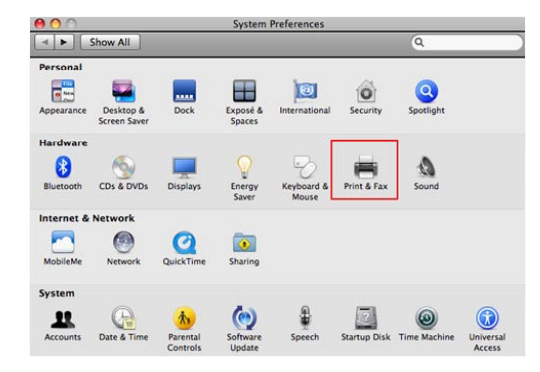

4. Click + to add your printer from the Print menu.

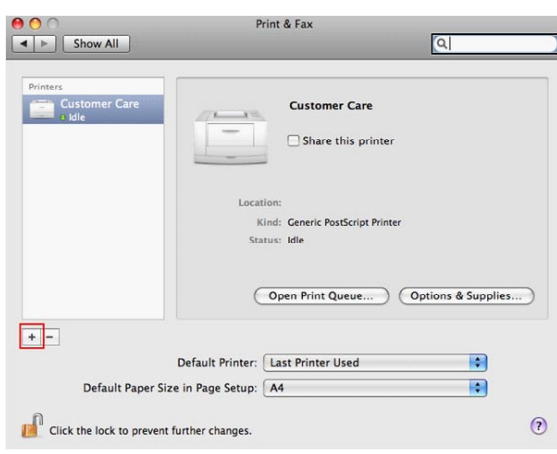

5. Select Internet Printing Protocol – IPP from the Protocol drop down list.

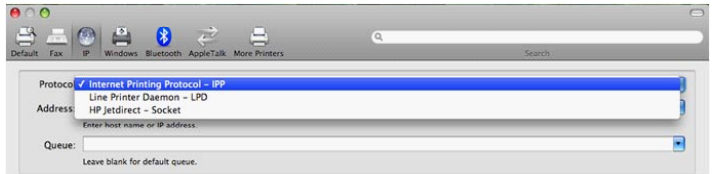

6. Type into the Address field "GatewayIPAddress:631" where GatewayIPAddress is the IP address of your Router (default: 192.168.1.1). See screenshot below for an example. Also enter into the Queue field "/printers/PrinterName", where PrinterName is the name you gave your printer in the initial step above.

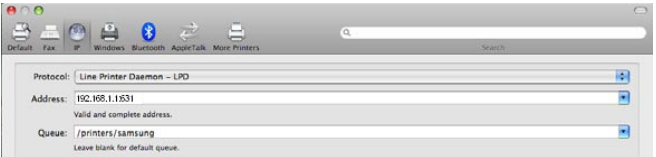

7. Select your printer from the Print Using drop down list.

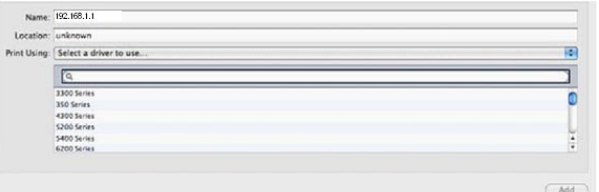

8. Click Add and check the printer status.

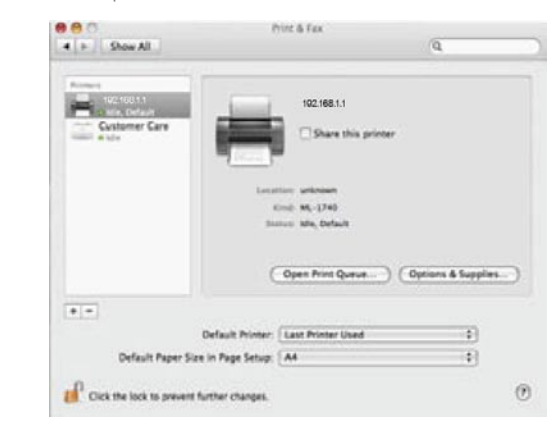

Print Server set up is now complete. You will now be able to print from common applications by selecting this printer from the Print dialogue box.

#### **For Windows Vista**

2. Go to the control panel, and select Printers. Once in the Printers page, click the Add a printer button as shown below.

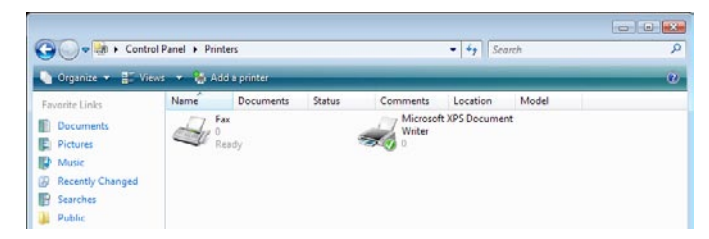

3. Select Add a network, wireless or bluetooth printer.

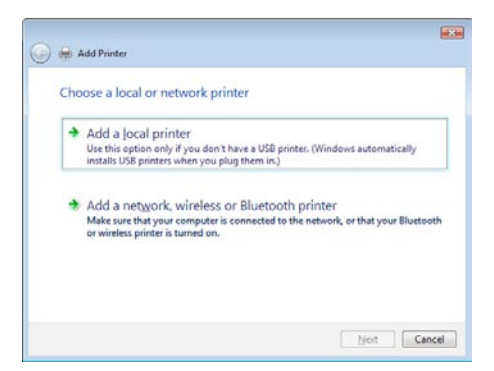

- 4. Click on the radio-button labelled Select a shared printer by name, and type "http://192.168.1.1:631/ printers/PrinterName" in the box below. Click Next.
- NOTE: The PrinterName must be the same as the printer name entered in the Web User Interface above.

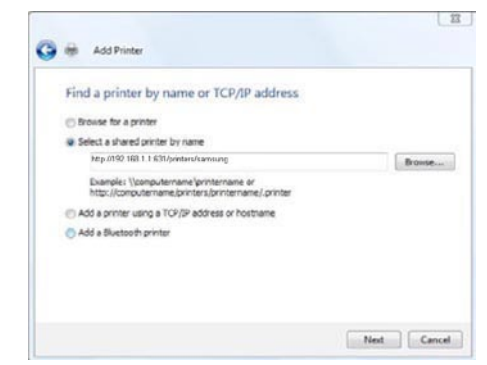

5. Next, select the driver that came with your printer. Browse through the list to select your printer driver, or click 'Have Disk' if you have your printer driver installation media.

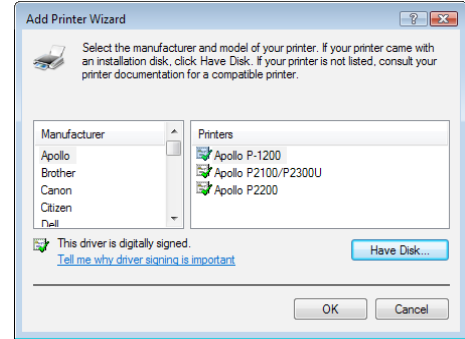

6. Choose whether you want this printer to be the default printer, and then click Next.

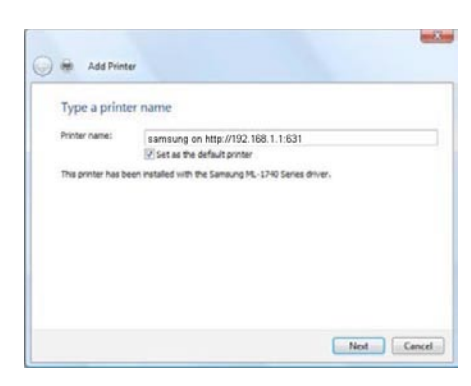

7. Click Finish. Your device is now configured and ready for use.

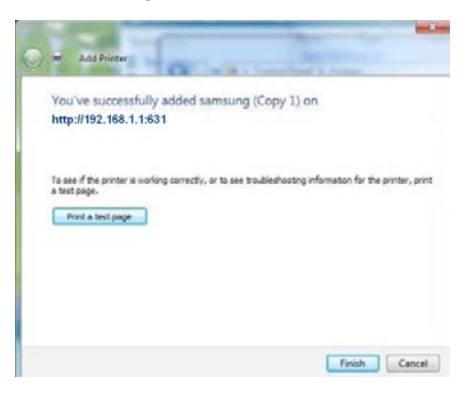

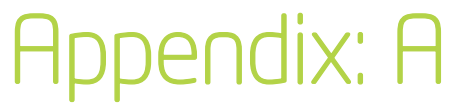

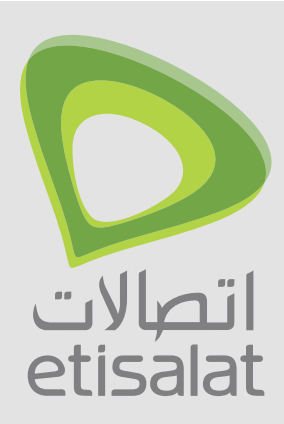

# Appendix

These steps explain the procedure for enabling the USB Storage.

- 1: Enable Samba Server from Web User Interface.
- Select Enable Samba checkbox and enter Netbios name and Directory Name

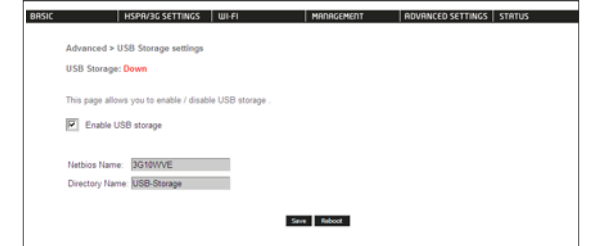

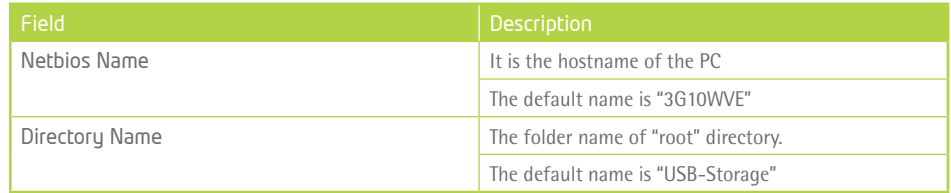

#### **For Mac OSX:**

- 2. From the Finder, select the Go and then click Connect to Server
- 3. In the address field of the Connect to Server dialog, type in the address: smb:// "NetbiosName"/ "DirectoryName" (eg smb://3G10WVE/USB-Storage)

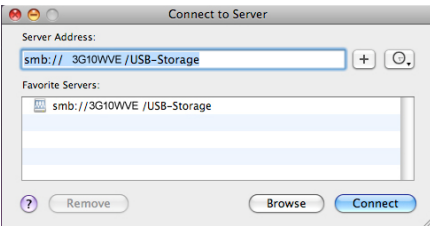

4. Click the + button to add this server to the list of Favourites and then click Connect

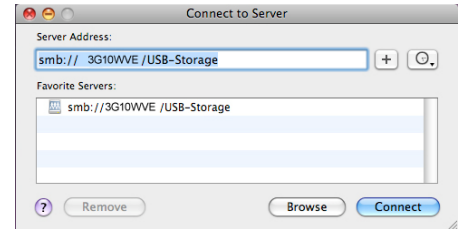

#### **For Windows XP:**

- 2: Open a web-browser (such as Internet Explorer, Firefox or Safari) and type in the address. \\"NetbiosName"\"DirectoryName"\(eg. \\3G10WVE\USB-Storage)
- Note: There is no username and password required to access the USB drive, the user will be able to read/write the folder/files in the USB drive.

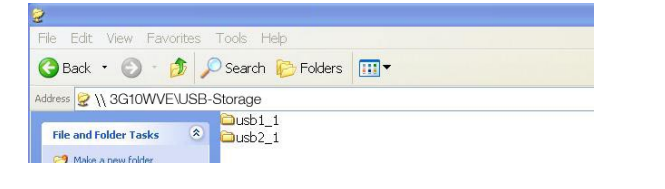

5. Select the Guest radio button and then click Connect

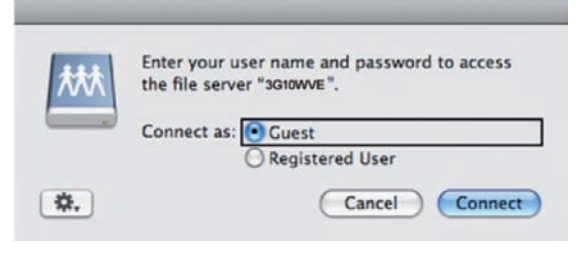

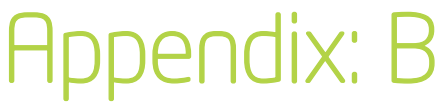

**For Windows Vista**

- 1. Open a web-browser (such as Internet Explorer, Firefox or Safari)
- 2. Type in the address "\\NetbiosName\DirectoryName\" (eg \\ntc-cpe\ntc-cpe)

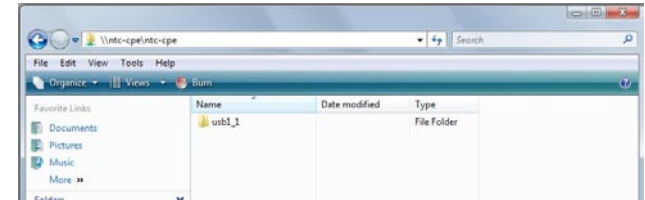

Note: There is no username and password required to access the USB drive. Any network user will be able to read/write the folder/files in the USB drive.